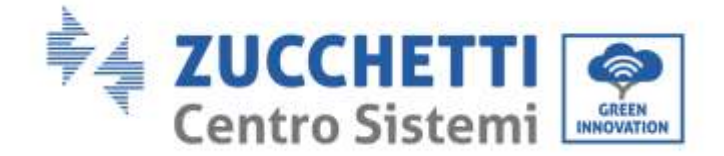

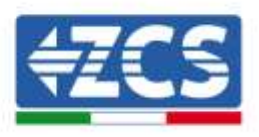

# **COMBOX für Null Einspeisung und Verbrauchsüberwachung INSTALLATIONSANLEITUNG**

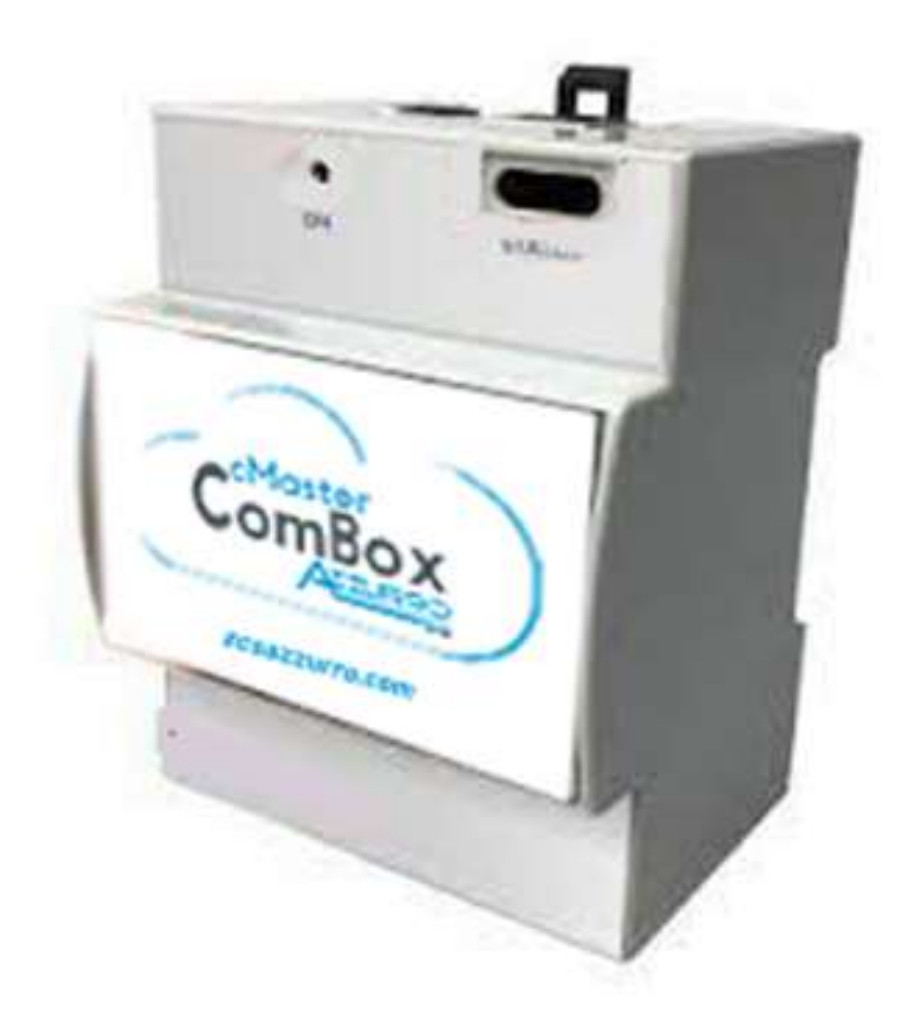

Zucchetti Centro Sistemi S.p.A. - Green Innovation Division Via Lungarno, 248 - 52028 Terranuova Bracciolini - Arezzo, Italien

Tel. +39 055 91971 Fax. +39 055 9197515

Kennung: MD-AL-GI-00

ung: MD-AL-GI-00

21.07.21 - Anwendung

Rev. 1.0 vom 21.07.21 - Anwendung:  $\ensuremath{\mathsf{G}}$ Handelsreg. UIDN IT12110P00002965 - Gesellschaftskapital € CHC 100.000,00 v.e. Handelsreg. register AR Nr. 03225010481 - REA AR 94189 ISO 9001 zertifiziertes Unternehmen - Zertifikat Nr. 9151 - CNS0 - IT-

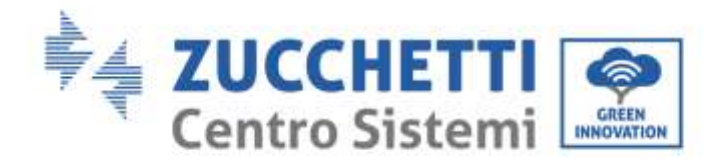

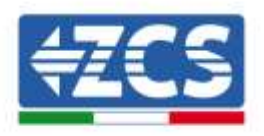

# Inhaltsübersicht

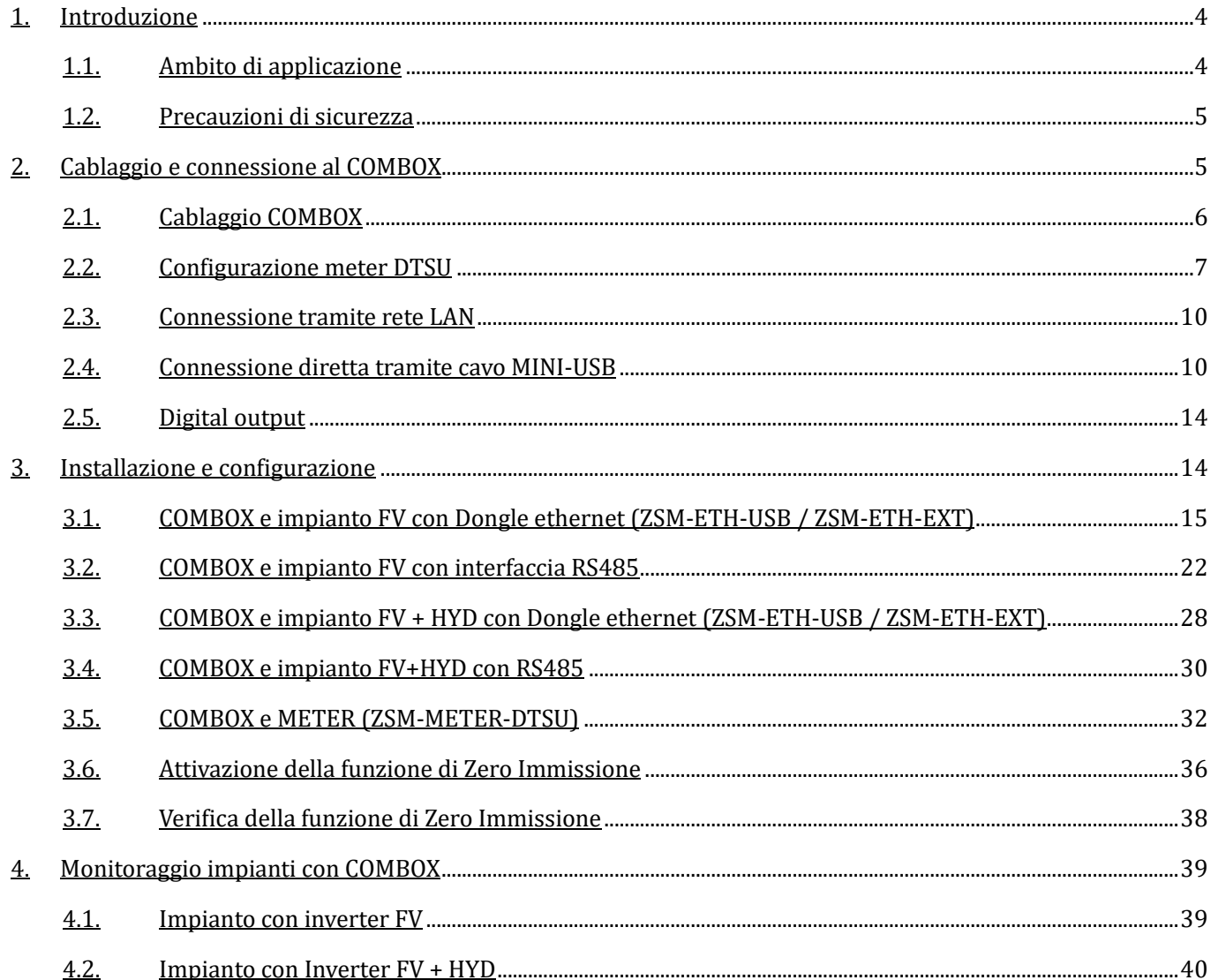

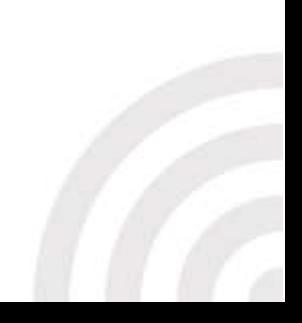

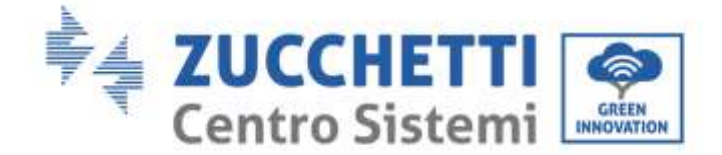

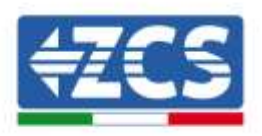

#### **Allgemeine Anweisungen**

Dieses Handbuch enthält wichtige Sicherheitsanleitungen, die bei der Installation und der Wartung der Apparatur befolgt werden müssen.

#### **Bewahren Sie diese Anleitungen auf!**

Dieses Handbuch muss als integraler Teil der Apparatur behandelt werden und jederzeit für jeden verfügbar sein, der mit einer solchen Apparatur interagiert. Das Handbuch muss der Apparatur immer beiliegen, auch wenn diese an einen anderen Benutzer verkauft oder in eine andere Anlage übertragen wird.

#### **Urheberrechtserklärung**

Das Urheberrecht an diesem Handbuch gehört der Zucchetti Centro Sistemi S.p.A. Ohne Zustimmung der Zucchetti Centro Sistemi S.p.A. ist das Kopieren, Vervielfältigen, oder die Weitergabe dieses Handbuchs (einschließlich der Software usw.) in jedweder Form bzw. mit jedwedem Mittel verboten. Alle Rechte vorbehalten. ZCS behält sich das Recht einer endgültigen Auslegung vor. Dieses Handbuch kann auf Basis der Rückmeldungen von Benutzern, Installateuren, oder Kunden Änderungen erfahren. Besuchen Sie unsere Website unter der Adress[e http://www.zcsazzurro.com,](about:blank) um die neueste Version zu erhalten.

#### **Technischer Kundendienst**

ZCS bietet einen technischen Beistands- und Beratungsservice an, auf den durch Versenden einer Anfrage direkt auf folgender Website https://www.zcsazzurro.com/it/support zugegriffen werden kann. Für Italien ist die folgende gebührenfreie Nummer frei geschaltet: 800 72 74 64.

## **Vorrede**

### **Allgemeine Informationen**

Lesen Sie dieses Handbuch aufmerksam durch, bevor sie an die Installation, die Nutzung oder die Wartung der Apparatur gehen.

Dieses Handbuch enthält wichtige Sicherheitsanleitungen, die bei der Installation und der Wartung der Apparatur befolgt werden müssen.

### • **Zielgruppe**

Dieses Handbuch ist für qualifiziertes technisches Personal (Installateure, Techniker, Elektriker, Personal des technischen Kundendienstes, bzw. für jeden, der für die Arbeit an einer Solaranlage qualifiziert ist und die betreffenden Zeugnisse besitzt) bestimmt, das für die Installation und die Inbetriebnahme des Inverters an der Solaranlage verantwortlich ist, sowie für die Betreiber der Solaranlage.

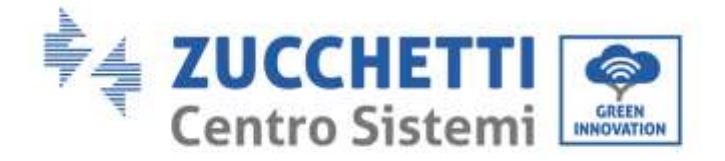

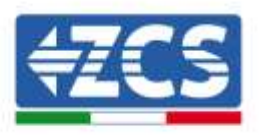

# <span id="page-3-0"></span>**1. Einleitung**

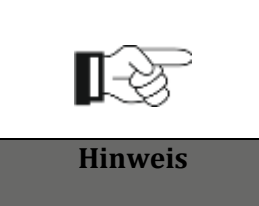

**Falls Probleme oder Fragen beim Lesen und beim Verständnis der nachfolgenden Informationen auftreten sollten, wenden Sie sich über die entsprechenden Kanäle an die Zucchetti Centro Sistemi S.p.A. Hinweis**

### <span id="page-3-1"></span>**1.1. Anwendungsgebiet**

Dieses Handbuch beschreibt die Installationsarbeiten und die Konfiguration des Produkts ComBox in Verbindung mit einem oder mehreren Invertern, um die Funktion Nulleinspeisung auszuführen:

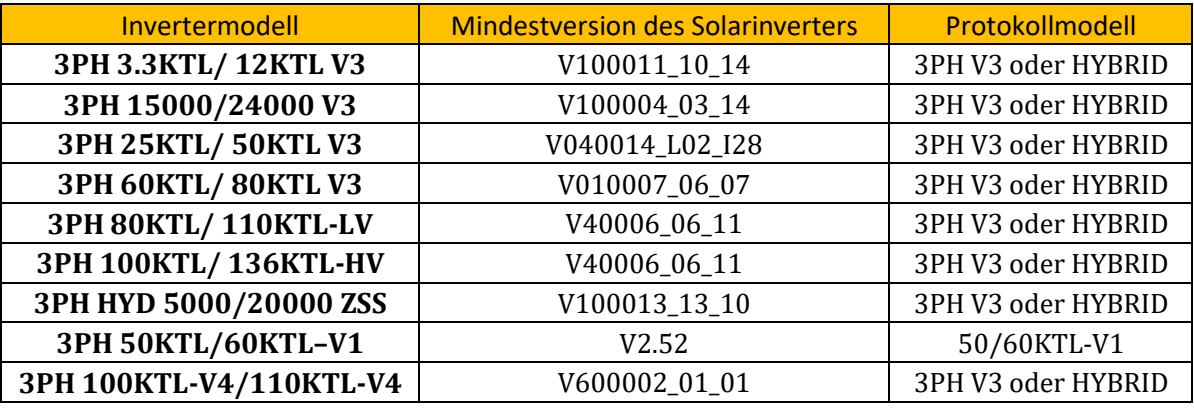

Das Produkt kann in Verbindung mit dem dreiphasigen Messgerät ZSM-METER-DTSU die Verbrauchsüberwachung an Anlagen mit ZCS-Invertern ausführen.

Bevor an die Konfiguration der ComBox gegangen wird, überprüfen, ob die Inverter auf die neueste Firmware aktualisiert sind, die auf der ZCS-Website verfügbar ist. Falls sie das nicht sind, zuerst die Aktualisierung in Befolgung des Verfahrens durchführen, das auf der Website über das Produkt verfügbar ist. Es wird empfohlen, immer auch gleichzeitig die Aktualisierung des FW und der Sicherheitsnorm durchzuführen, bevor mit der Installation des Produkts begonnen wird.

Diese Anleitung wurde für ComBox-Geräte erstellt, die auf die Firmwareversion **0.4.28.20230523** oder höher aktualisiert sind. Die Überprüfung der Version kann erfolgen, indem die Schritte von Paragraph 2.4 befolgt werden.

Wenden Sie sich an ZCS, falls die Version früher sein sollte, oder nicht angezeigt wird.

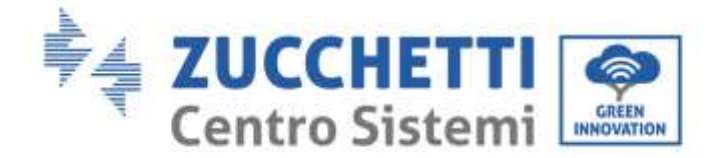

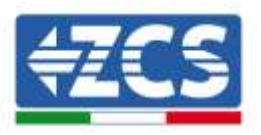

## <span id="page-4-0"></span>**1.2. Sicherheitsmaßnahmen**

Lesen Sie vor dem Installieren und Einstellen des Produktes alle in diesem Handbuch enthaltenen Anweisungen, Vorsichtsmaßnahmen und Warnhinweise durch.

Wenden Sie sich, bevor Sie die Produktionsanlagen an das Stromnetz anschließen, an die örtliche Stromversorgungsgesellschaft, um die Maßzahlen zu erfahren. Außerdem darf der Anschluss nur von einem qualifizierten Elektriker durchgeführt werden.

#### **Qualifiziertes Personal**

Während des Betriebs entwickeln die Inverter tödliche Spannungen und überhitzen sich an einigen Stellen. Eine unsachgemäße Installation oder eine Fehlfunktion könnte Schäden in Serie und zudem Verletzungen verursachen. Mit den Vorgängen von Transport, Installation, Inbetriebnahme und Wartung darf, um das Risiko von Körperverletzungen zu reduzieren und eine sichere Installation und den sicheren Betrieb des Produkts zu gewährleisten, ausschließlich nur ein qualifizierter Elektriker beauftragt werden. Die Zucchetti Centro Sistemi S.p.A. übernimmt keinerlei Haftung für die Zerstörung von Gütern und für Körperverletzungen, die durch eine unsachgemäße Nutzung verursacht sind.

#### **Stromanschluss**

Beim Handling des Inverters müssen alle geltenden elektrischen Vorschriften bezüglich der Unfallverhütung eingehalten werden.

# <span id="page-4-1"></span>**2. Verkabelung und Anschluss an die COMBOX**

Vor Beginn der Installation der ComBox müssen folgende Vorarbeiten ausgeführt werden:

- Verkabelung der ComBox
- Konfiguration des DTSU-Messgeräts
- Direkter Anschluss mittels MINI-USB-Kabel
- Digitaler Ausgang

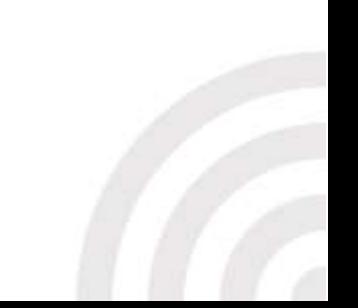

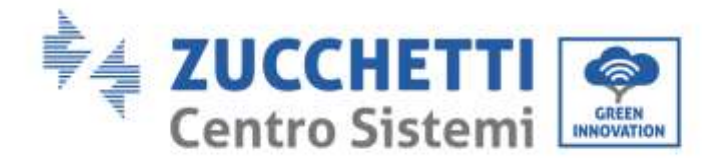

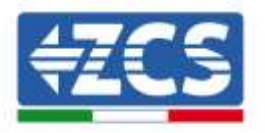

## <span id="page-5-0"></span>**2.1. Verkabelung der COMBOX**

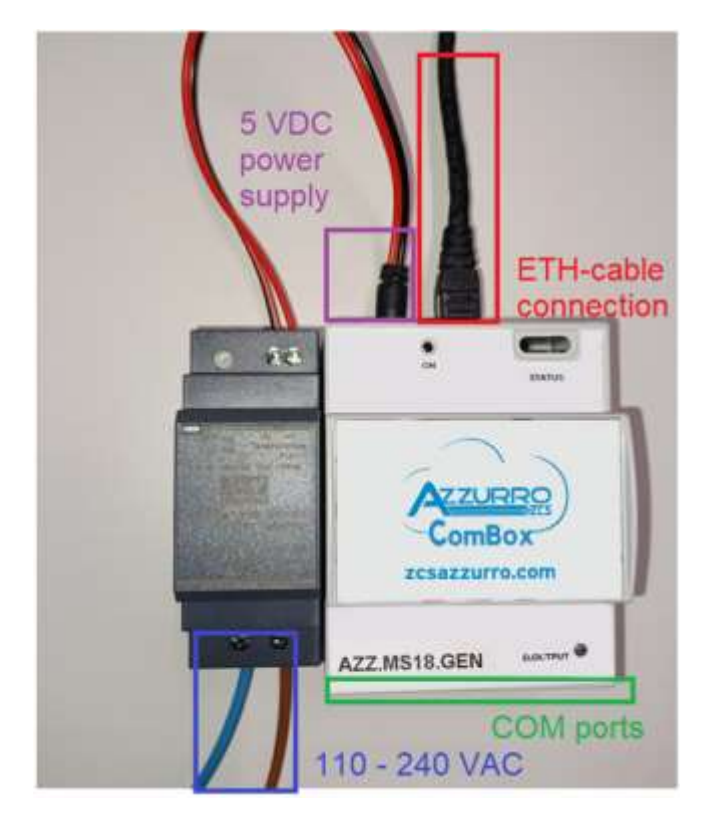

Folgende Anschlüsse herstellen:

- Stromversorgung 5 V DC (das mitgelieferte Netzteil oder den Port Mikro-USB verwenden)
- Die COM-Ports (COM1-COM2 und DO) befinden sich im grün hervorgehobenen Teil
- Die Ethernet-Verbindung braucht keine statische IP-Adresse

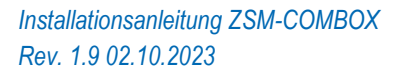

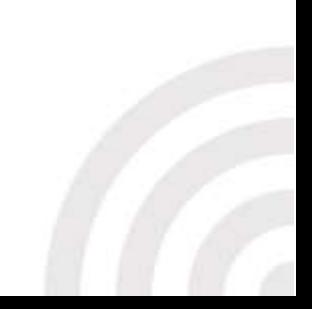

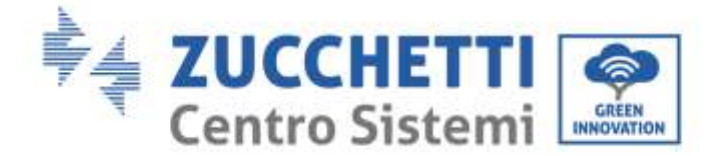

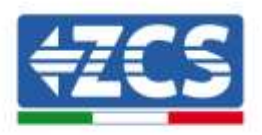

## <span id="page-6-0"></span>**2.2. Konfiguration des DTSU-Messgeräts**

**HINWEIS: Der aus dem Stromnetz IMPORTIERTE Strom muss ein NEGATIVES Vorzeichen haben (überprüfen, ob Pa, Pb, Pc bei ausgeschaltetem Inverter negativ sind)**

**Installieren Sie das DTSU-Messgerät am Austauschpunkt der Anlage gemäß dem nachstehenden Diagramm:**

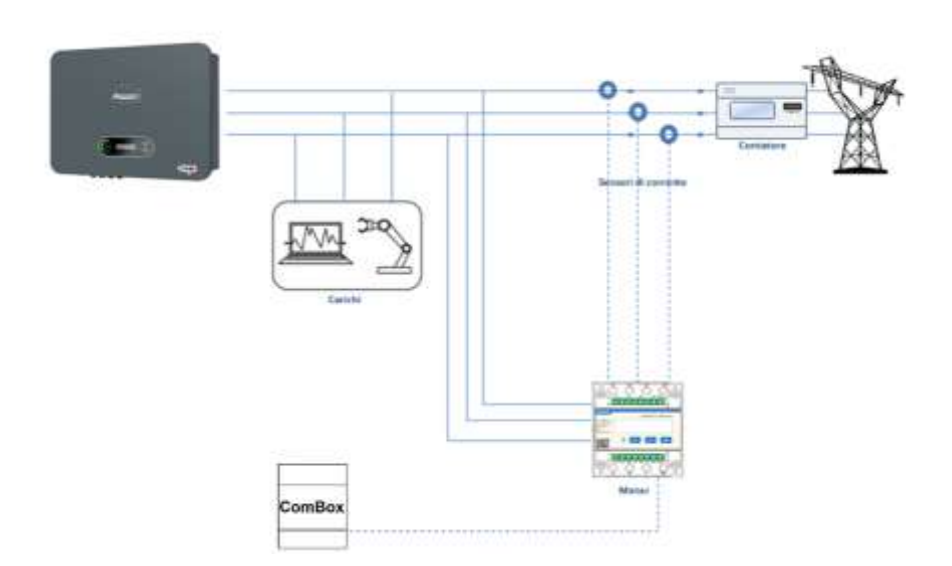

Anweisungen zur Verkabelung des Messgeräts und der Stromsonden

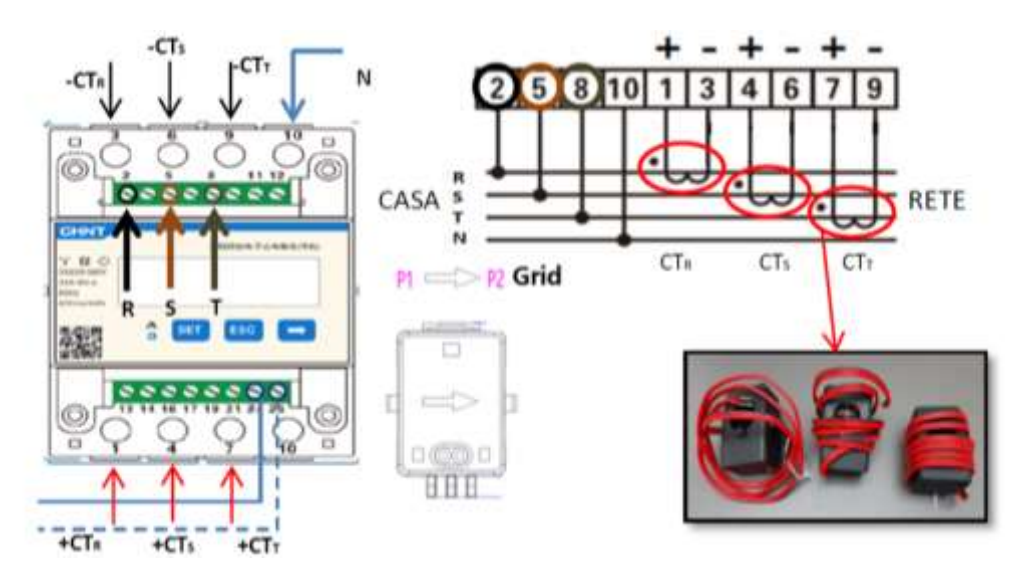

Die PINs 24/25 des Messgeräts an die Ports A1/B1 der ComBox wie in der nachstehenden Tabelle angegeben anschließen:

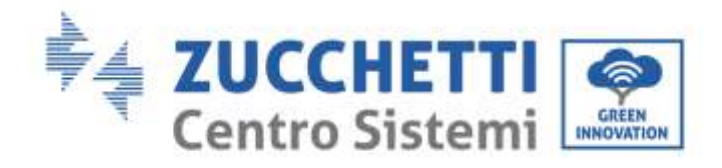

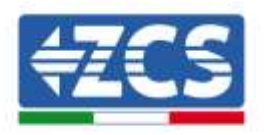

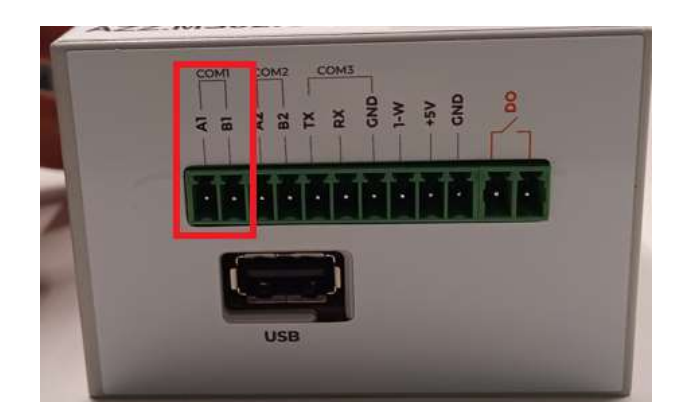

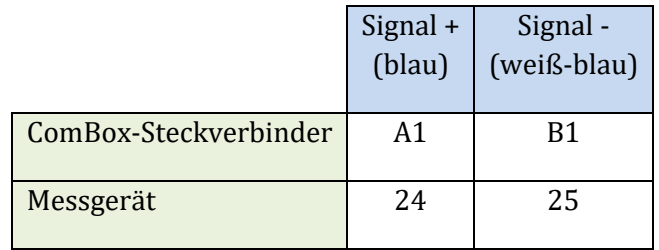

#### **Konfiguration des DTSU-Messgeräts**

Zum Konfigurieren des Messgeräts ist es notwendig, in das Menü Einstellungen zu gehen, wie nachstehend angegeben:

- SET drücken, es erscheint die Aufschrift CODE
- Erneut SET drücken
- Die Zahl "701" eintippen:
- Auf der ersten Ansicht, auf der die Nummer "600" erscheint, die Taste "→" einmal drücken, um die Zahl "601" zu schreiben.
- SET zweimal drücken, um den Cursor nach links zu verschieben und "601" hervorheben;
- Noch einmal die Taste "→" drücken, um die Zahl "701" zu schreiben.
- Im Fall eines Fehlers "ESC" drücken und dann erneut "SET", um den erforderlichen Code noch einmal einzugeben.

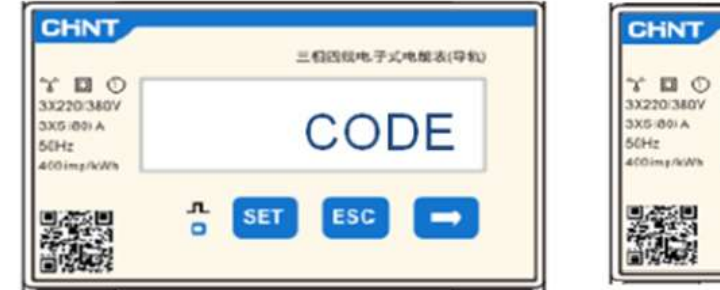

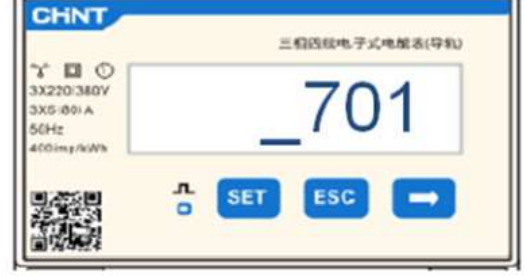

- Durch Drücken von SET bestätigen, um zum Menü der Einstellungen zurückzukehren.
- Dann in die nachfolgenden Menüs gehen und die angegebenen Parameter einstellen:

#### 1. **CT**:

a. SET drücken, um in das Menü zu gelangen.

b. "40" eingeben

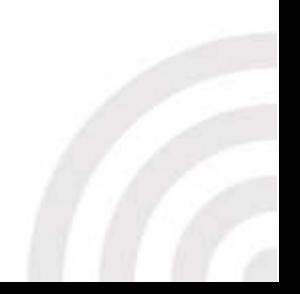

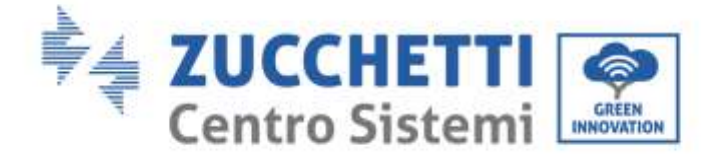

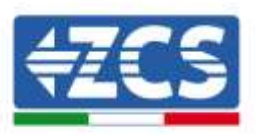

c. Auf der ersten Ansicht, auf der die Zahl "1" erscheint, die Taste "→" mehrmals drücken, um die Zahl "10" zu schreiben

d. SET einmal drücken, um den Cursor nach links zu verschieben und "10" hervorheben.

e. Die Taste "→" mehrmals drücken, um die Zahl "40" zu schreiben.

f. Zum Bestätigen "ESC" drücken und dann " $\rightarrow$ ", um die nächste Einstellung zu durchlaufen.

#### **Hinweise:**

- **-** Im Fall eines Fehlers "SET" drücken, bis die Ziffer für die Tausender hervorgehoben ist, dann "→" drücken, bis nur die Zahl "1" erscheint; An diesem Punkt den oben beschriebenen Vorgang wiederholen.
- **-** Das **Umspannungsverhältnis "40" ist angesagt, wenn die** (mit dem Messgerät mitgelieferten) Standardsonden verwendet werden. Falls andere als die mitgelieferten Sonden verwendet werden, **muss der betreffende Wert korrekt eingestellt werden.**

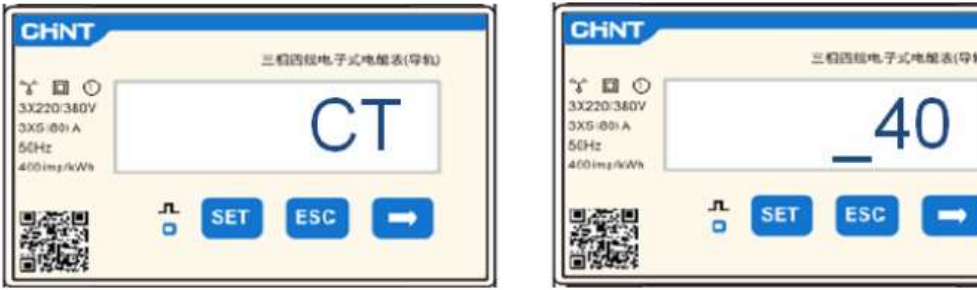

#### 2. **ADDRESS**:

a. SET drücken, um in das Menü zu gelangen:

b. Bei Messgerät am Austausch als Adresse "01" einstellen

c. d. Zum Bestätigen "ESC" drücken.

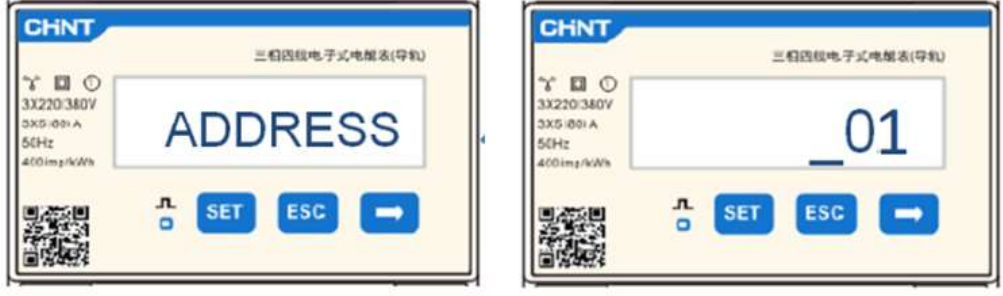

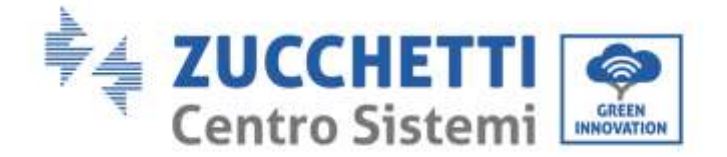

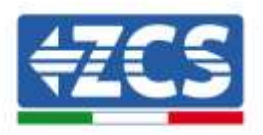

## <span id="page-9-0"></span>**2.3. Verbindung mittels LAN-Netz**

Zum Abschließen der Konfiguration der ComBox müssen die Geräte (Inverter/Messgeräte) auf der Internetseite Konfiguration eingegeben werden.

Die ComBox mit Werkseinstellungen ist im DHCP-Modus, die IP-Adresse wird daher automatisch vom Gateway des Host-Netzes zugewiesen. Überprüfen Sie, ob der Router im DHCP-Modus ist.

Zur Konfigurationsseite der ComBox können Sie mittels eines Browsers gelangen, indem Sie in die Adressleiste ihre IP-Adresse eingeben und dann ENTER drücken. (Die Standard-Zugangsdaten sind **Benutzer: admin und Passwort: password**)

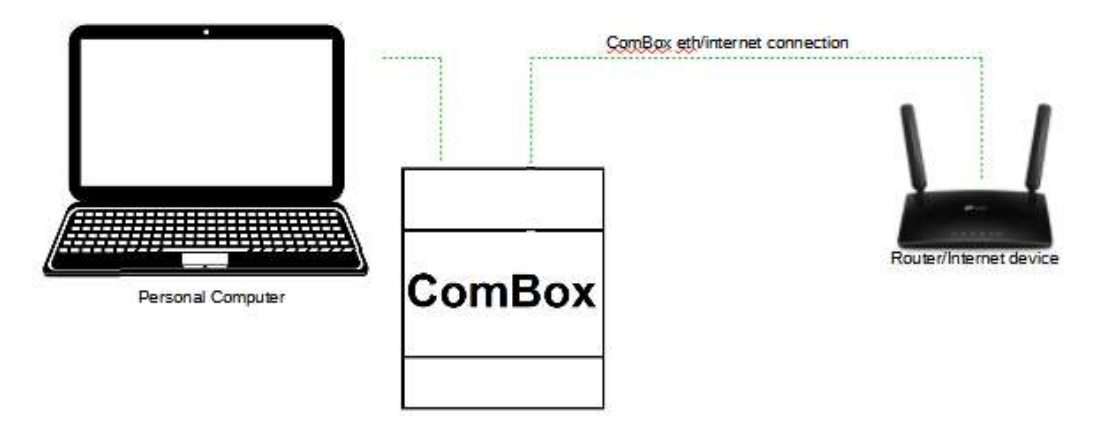

## <span id="page-9-1"></span>**2.4. Direkter Anschluss mittels MINI-USB-Kabel**

Alternativ zu den Angaben in Kapitel 2.3 kann auch ein PC direkt mit der ComBox verbunden werden, indem Sie das mitgelieferte MINI-USB-Kabel und diese Anleitung benutzen.

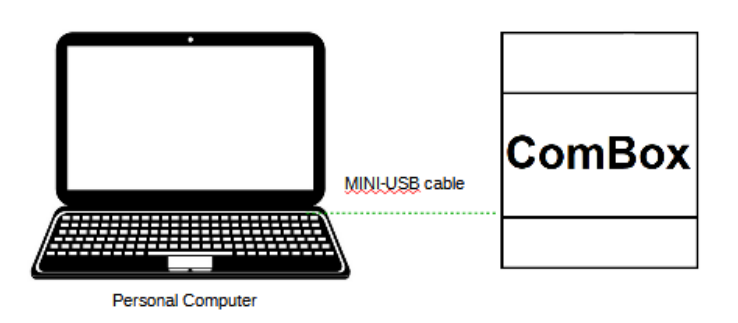

Falls es aufgrund von Netzeinschränkungen schwierig sein sollte, die IP-Adresse der ComBox zu finden, reicht es, die Anwendung "ncpa.cpl" vom Fenster "Ausführen" auszuführen, dadurch wird das Fenster

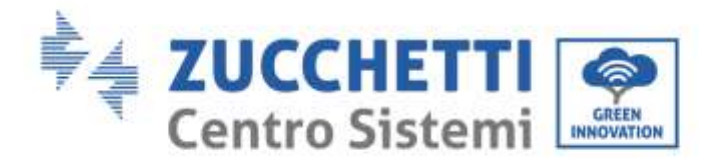

Ï

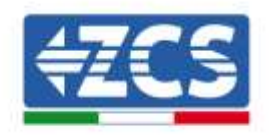

"Netzverbindungen" geöffnet:

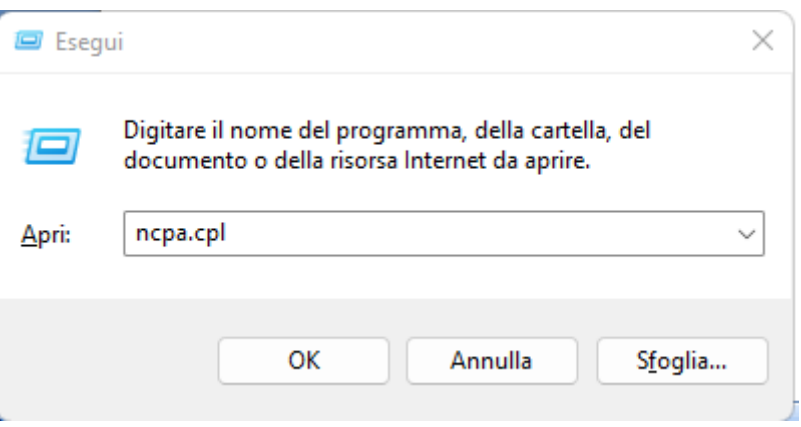

Den PC von allen aktiven Verbindungen (Ethernet/WLAN) trennen, dann die ComBox über den Port Mini-USB mittels des mitgelieferten Kabels an den PC anschließen (nach dem Einschalten der ComBox ca. 5 Minuten waren, um einen kompletten Start des Geräts zu ermöglichen). Es erscheint eine neue Verbindung:

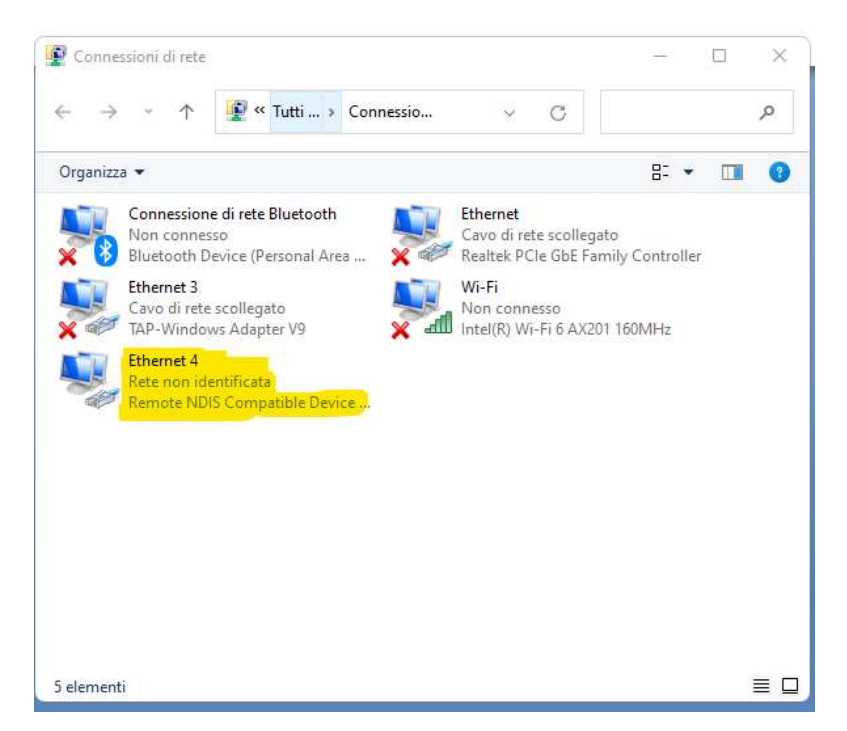

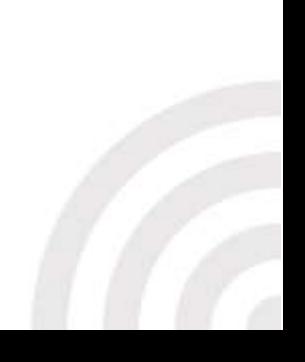

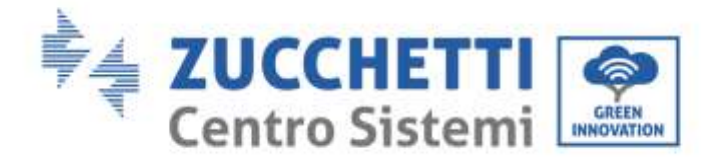

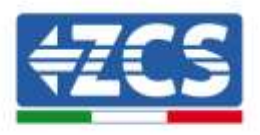

Die Verbindung mit der rechten Maustaste anklicken und "Eigenschaften" auswählen. Es erscheint das folgende Fenster:

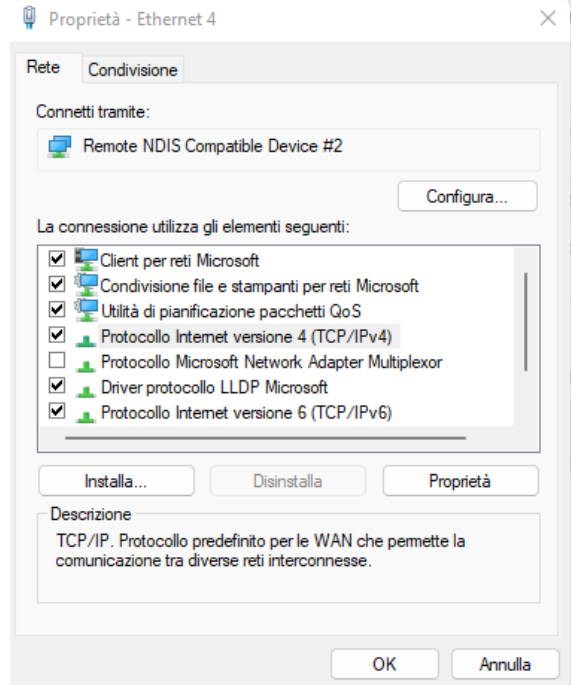

Internetprotokoll Version 4 (TVP/IPv4) auswählen und auf "Eigenschaften" klicken, dann die Verbindung wie folgt personalisieren:

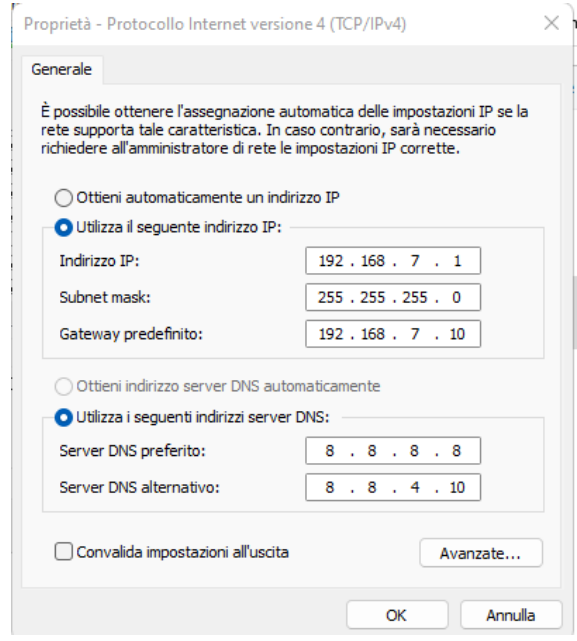

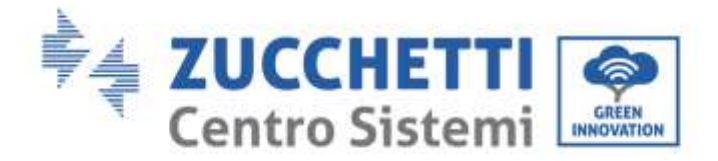

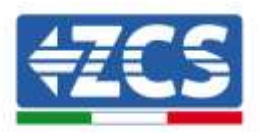

Nun können Sie mittels eines Browsers zur Konfigurationsseite der ComBox an der Adresse 192.168.7.2 gelangen.

Durch Eingabe der IP-Adresse der ComBox in einen Browser gelangen Sie zum Konfigurationswebserver. Benutzer: admin, Passwort: password eingeben und auf "Einloggen" klicken, um hinein zu kommen.

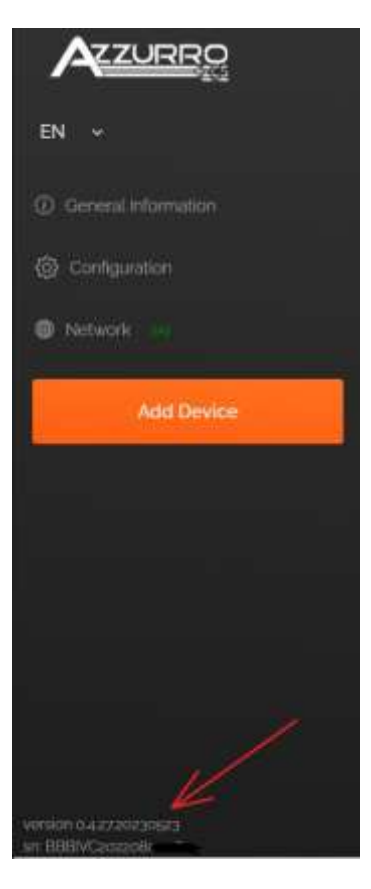

Nach Eingabe der Zugangsdaten sehen Sie links unten die Firmwareversion und die Seriennummer der ComBox.

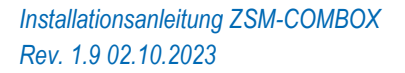

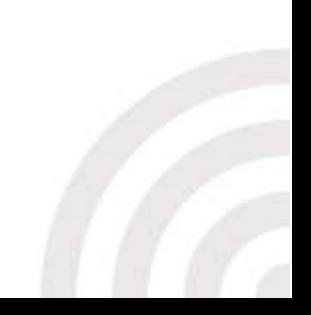

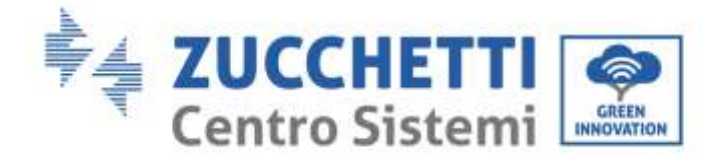

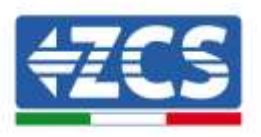

## <span id="page-13-0"></span>**2.5. Digitaler Ausgang**

Das ComBox-Gerät hat einen sauberen Kontakt (NO/NC) für die Steuerung externer System zum Abkoppeln der Anlage vom AC-Netz (z. B. Relais oder Schütz).

Ein solches Schütz, (das sich im "COM"-Teil der ComBox befindet), ändert seinen Status, wenn die Kommunikation mit den Invertern abnimmt, oder die Regelung nicht effizient funktioniert.

# <span id="page-13-1"></span>**3. Installation und Konfiguration**

Je nach den spezifischen Merkmalen der Anlage kann eine(s) der nachstehenden Montageschemata/Logiken ausgewählt werden. Nach der Montage muss die Konfiguration der ComBox durchgeführt werden, indem eine Verbindung zu ihr mittels eines PCs hergestellt wird.

- COMBOX und Solaranlage mittels Ethernet-Dongle (ZSM-ETH-USB / ZSM-ETH-EXT)
- COMBOX und Solaranlage mittels RS485-Schnittstelle
- COMBOX, Solaranlage+HYD mittels Ethernet-Dongle (ZSM-ETH-USB / ZSM-ETH-EXT)
- COMBOX Solaranlage+HYD mittels RS485-Schnittstelle
- COMBOX und Messgerät ZSM-METER-DTSU mittels RS485-Schnittstelle
- Aktivierung der Funktion Nulleinspeisung

Die Installation kann unter Verwendung der ETH-Dongles (ZSM-ETH-USB, eines pro Inverter) oder unter Verwendung des Ports RS485 des Inverters ausgeführt werden

Bevor an die Konfiguration der ComBox gegangen wird, überprüfen, ob die Inverter auf die neueste Firmware aktualisiert sind, die auf der ZCS-Website verfügbar ist. Falls sie das nicht sind, zuerst die Aktualisierung in Befolgung des Verfahrens durchführen, das auf der Website über das Produkt verfügbar ist. Es wird empfohlen, immer auch gleichzeitig die Aktualisierung des FW und der Sicherheitsnorm durchzuführen, bevor mit der Installation des Produkts begonnen wird.

Das ComBox-Modul kann nicht nur die von den Invertern erzeugte Stromleistung kontrollieren, sondern auch die Verbrauchsüberwachung der Anlage (in Verbindung mit dem Messgerät ZSM-METER-DTSU) durchführen.

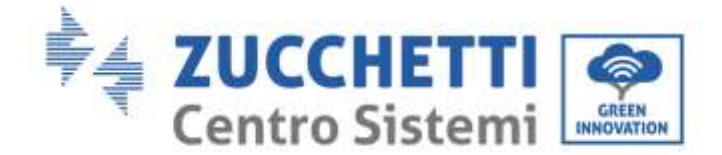

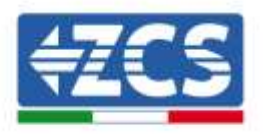

# <span id="page-14-0"></span>**3.1. COMBOX und Solaranlage mit Ethernet-Dongle (ZSM-ETH-USB / ZSM-ETH-EXT)**

Für die Installation notwendige Materialien:

- Ein kompatibler ZCS-Inverter (Paragr. 1.1 dieser Anleitung)
- ETH-Dongle (ZSM-ETH-USB), eines für jeden Inverter der Anlage
- DTSU-Messgerät (ZSM-METER-DTSU)
- ComBox
- 2 Klemmenwiderstände zu 120 Ohm (nicht in der Verpackung der ComBox enthalten)

#### Anlagenschema:

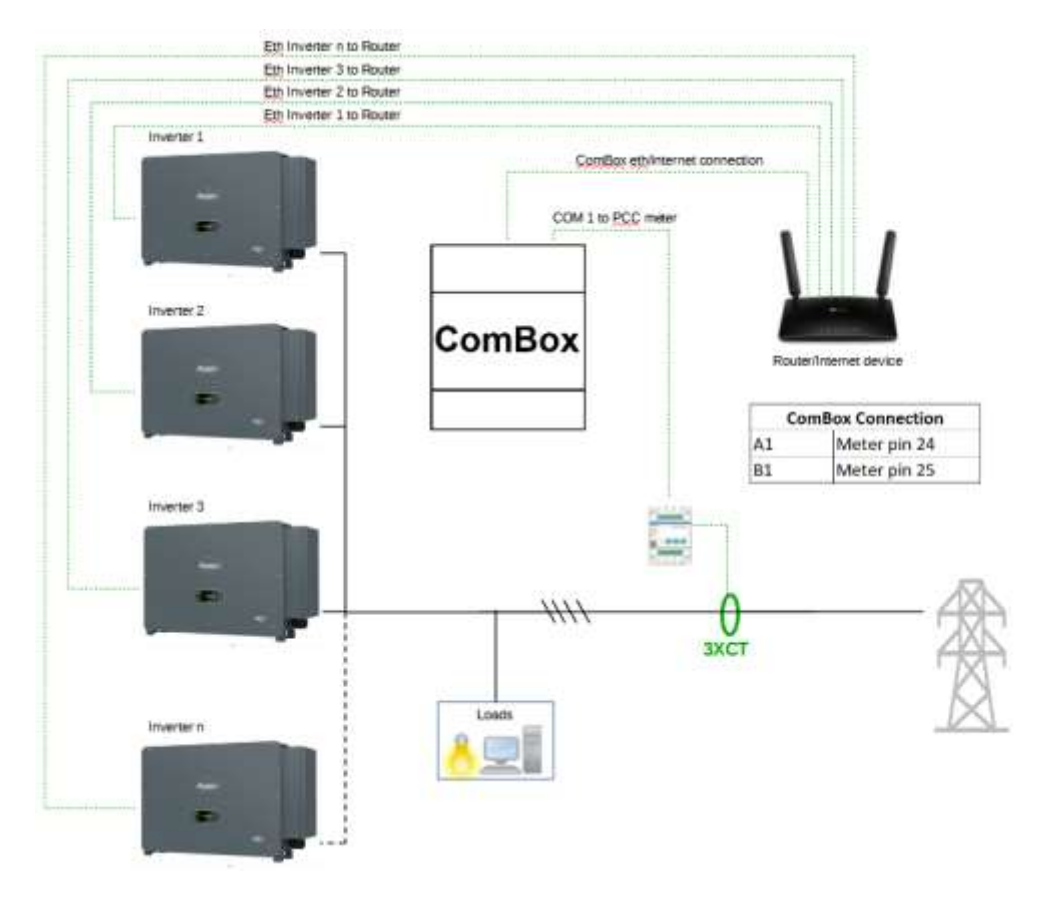

HINWEISE:

- **Die Inverter müssen mit einer statischen IP-Adresse konfiguriert werden (wenden Sie sich an den Administrator des Hostnetzes des Systems für eventuelle Details)**
- Überprüfen Sie, ob die Ports 80 und 8899 des Routers innerhalb des LAN-Netzes (Local Area Network) offen sind.
- Wenn die Kabel länger als 20 m sind, 2 Klemmenwiderstände zu 120 Ω an den Pins 24-25 des Messgeräts und am COM1 der ComBox einfügen.

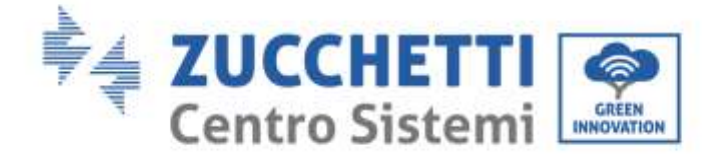

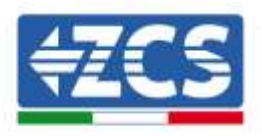

Sobald die Hardware-Konfiguration durchgeführt ist, die Software der Vorrichtung wie folgt durchführen (Details zur Verbindung finden Sie in Paragr. 2.3/2.4):

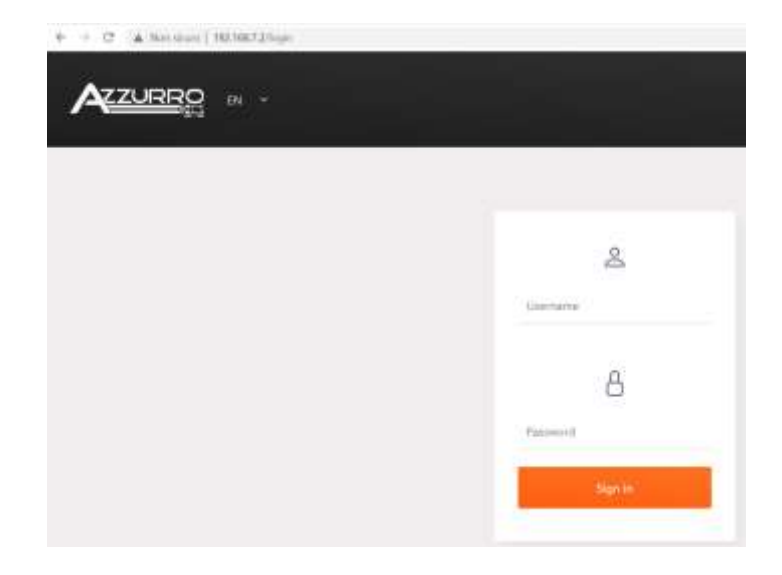

Durch Eingabe der IP-Adresse der ComBox in einen Browser gelangen Sie zum Konfigurationswebserver. Benutzer: admin, Passwort: password eingeben und auf "Einloggen" klicken, um hinein zu kommen.

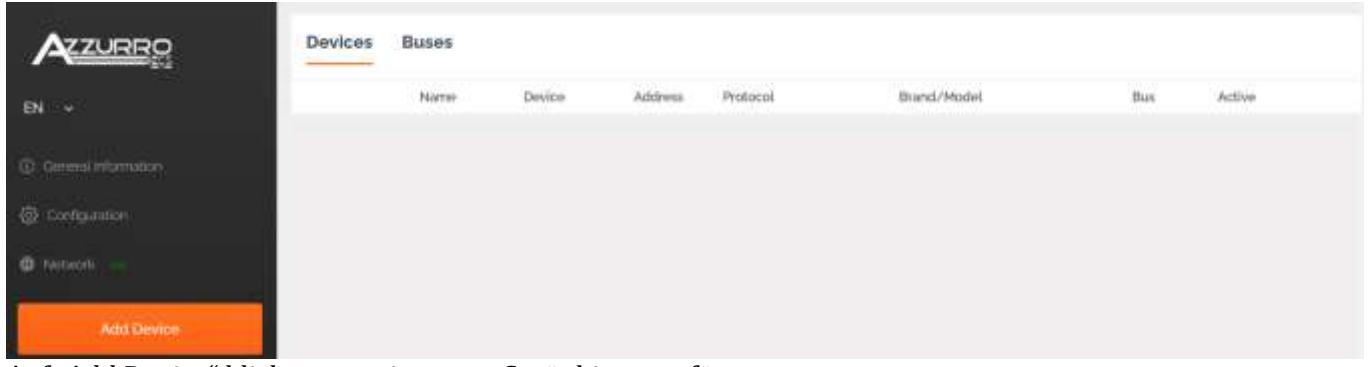

Auf "Add Device" klicken, um ein neues Gerät hinzu zu fügen

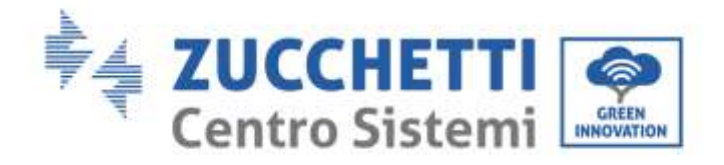

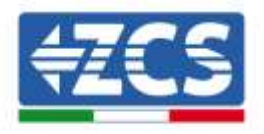

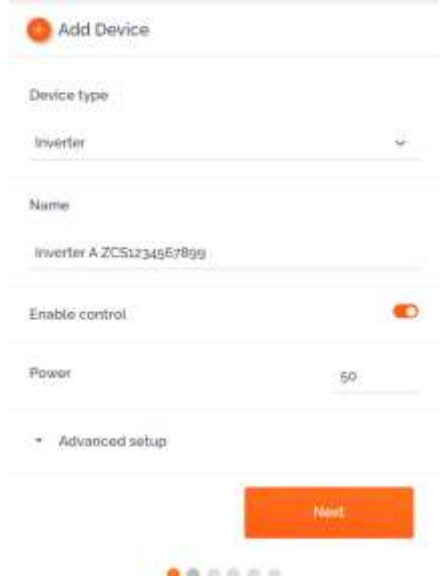

Den Namen des Inverters eingeben (der Eindeutigkeit halber raten wir an, auch die Seriennummer des Inverters einzugeben), die Stromsteuerung aktivieren und die Nennleistung des Inverters in (kW) eingeben, dann auf "Next" drücken, um fortzufahren.

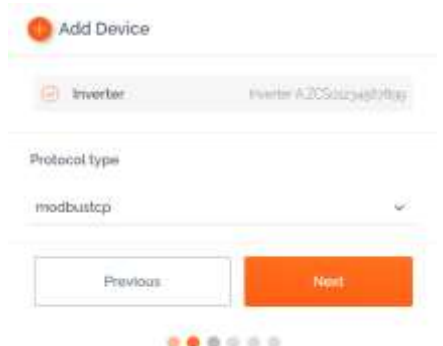

Das Kommunikationsprotokoll "modbustcp" auswählen und auf "Next" drücken, um fortzufahren.

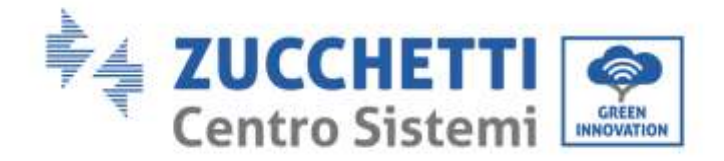

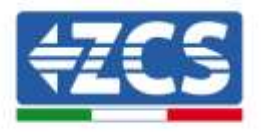

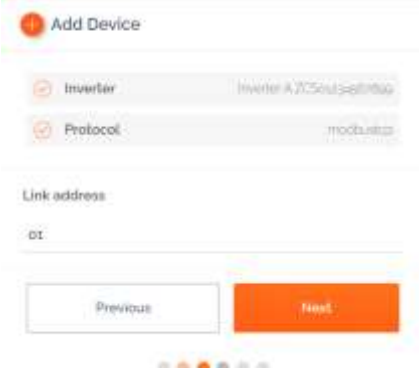

Die Adresse "01" eingeben und auf "Next" drücken, um fortzufahren. Hinweis: Die Adresse "01" für alle Inverter beibehalten, die eingeschaltet werden sollen.

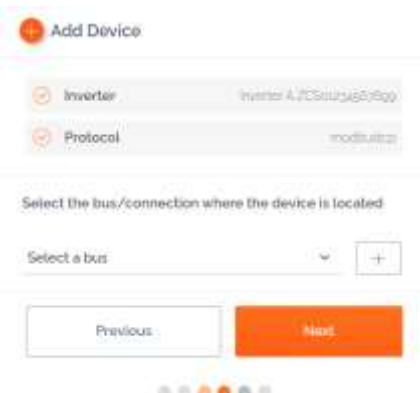

Auf "+" drücken, um einen neuen Bus zu erstellen.

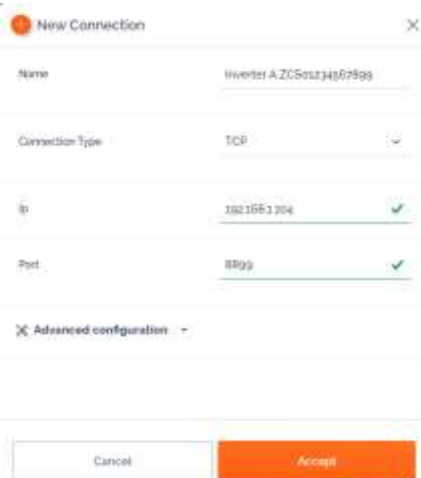

Den Namen des Inverters eingeben (der Eindeutigkeit halber raten wir an, auch die Seriennummer des Inverters einzugeben), dann den "TCP-Anschlusstyp" und die statische IP-Adresse eingeben, die dem Inverter vorher zugewiesen wurde, Port "8899". Auf "Accept" drücken, um fortzufahren, und dann mit "OK" bestätigen.

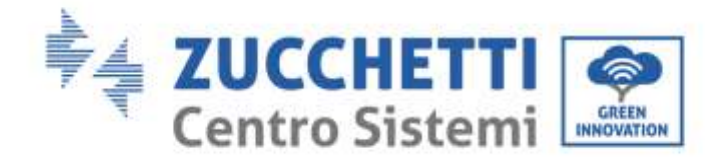

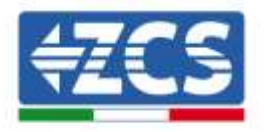

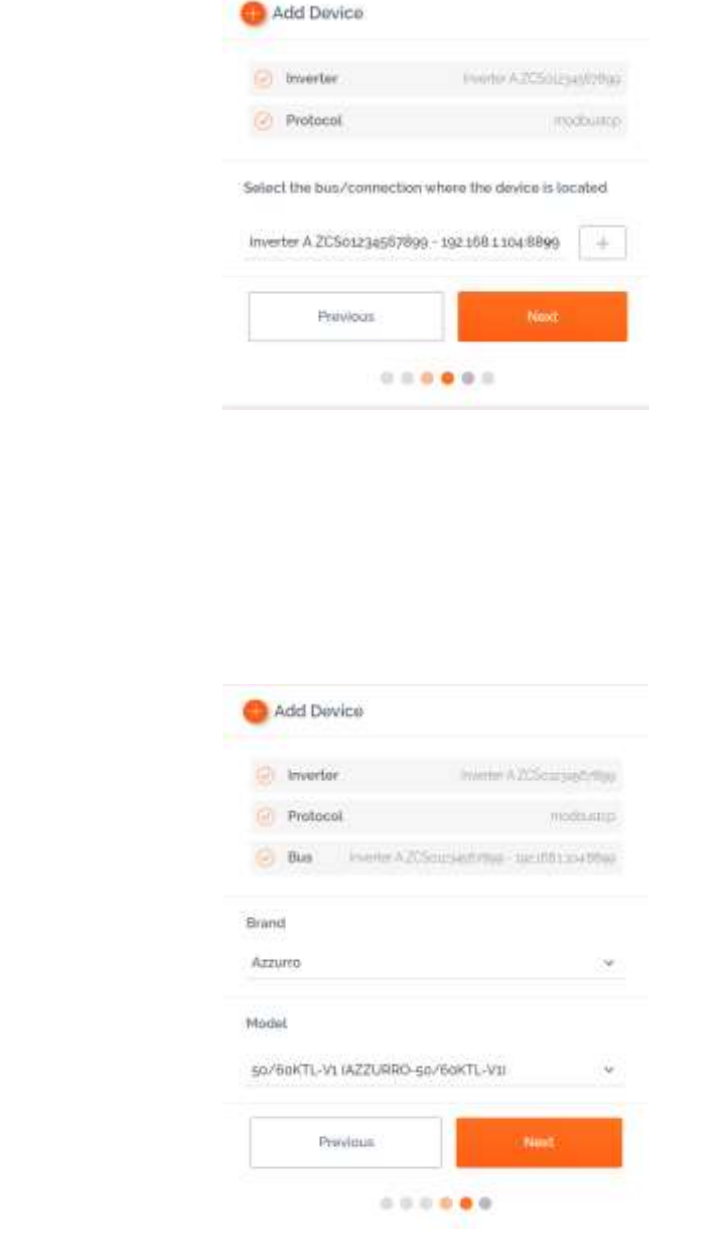

Als Marke "Azzurro" und das richtige Invertermodell auswählen, auf "Next" drücken, um fortzufahren.

Auf Next drücken

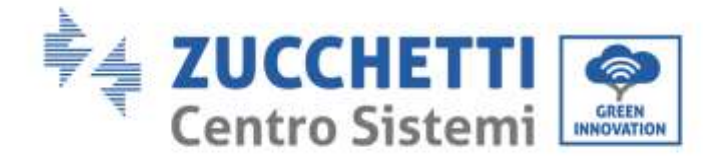

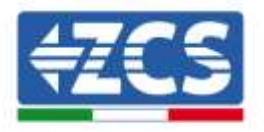

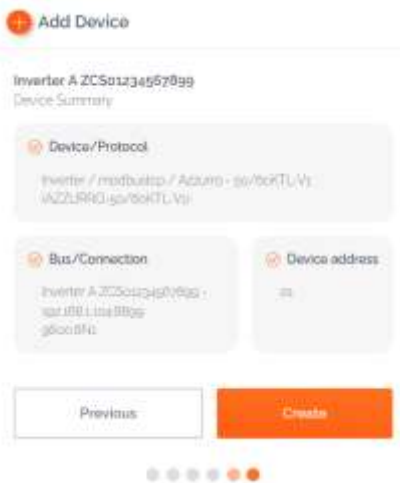

Auf "Create" drücken, um die eingegebenen Daten zu bestätigen, und dann auf "OK" drücken. Die anderen Inverter in Befolgung der gleichen Vorgangsweise eingeben (ACHTUNG: Für jeden an der Anlage vorhandenen Inverter einen Bus erstellen und bei jedem Bus die statische IP-Adresse eingeben, die vorher für jeden Inverter eingestellt wurde).

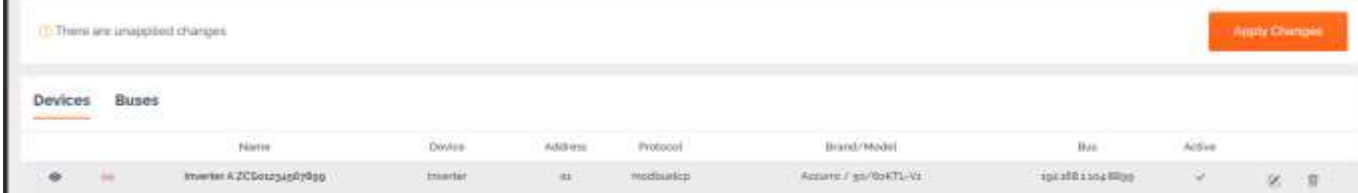

Auf "Apply Changes" (Änderungen anwenden) drücken.

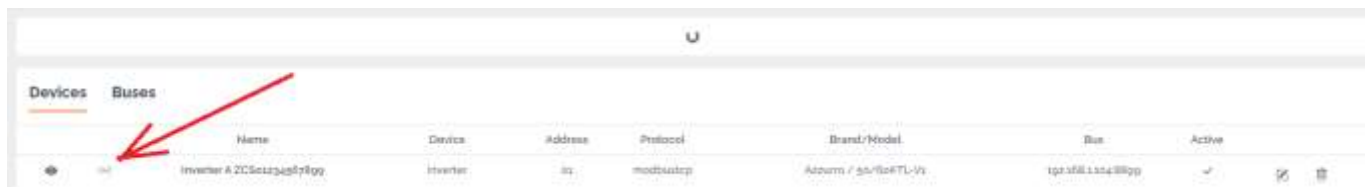

Nach Apply Changes sollte sich der Verbindungsstatus des Inverters auf Grün ändern.

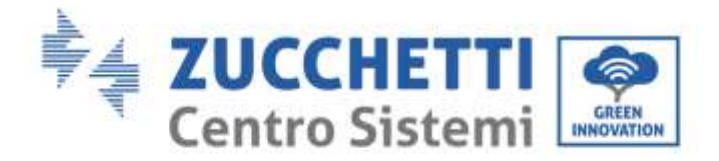

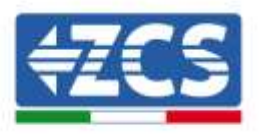

Um sicherzugehen, dass keine unzutreffenden Trennungsstatus angezeigt werden, ist es ratsam, die Funktion "Autolink" zu deaktivieren, zu der Sie mittels des Menüs "Configuration/General/Advanced setup" (Konfiguration/Allgemein/Erweiterte Einstellung) gelangen.

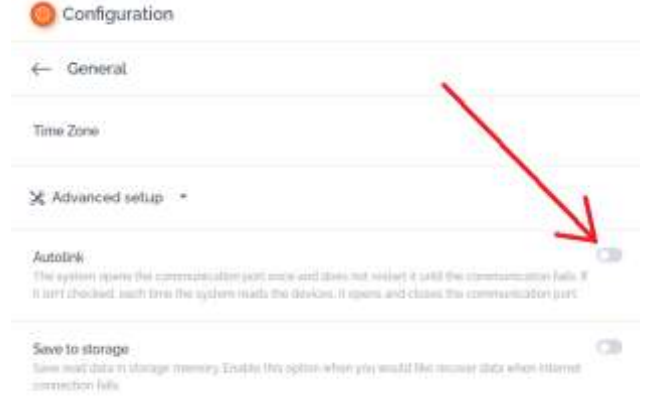

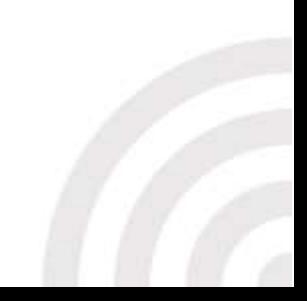

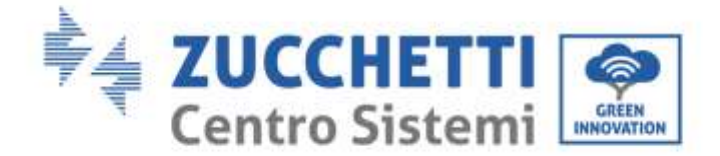

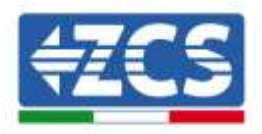

## <span id="page-21-0"></span>**3.2. COMBOX und Solaranlage mit RS485-Schnittstelle**

Für die Installation notwendige Materialien:

- Ein kompatibler ZCS-Inverter (Paragr. 1.1 dieser Anleitung)
- DTSU-Messgerät (ZSM-METER-DTSU)
- ComBox
- 2 Klemmenwiderstände zu 120 Ohm (nicht in der Verpackung der ComBox enthalten)

Grundschema der Anlage:

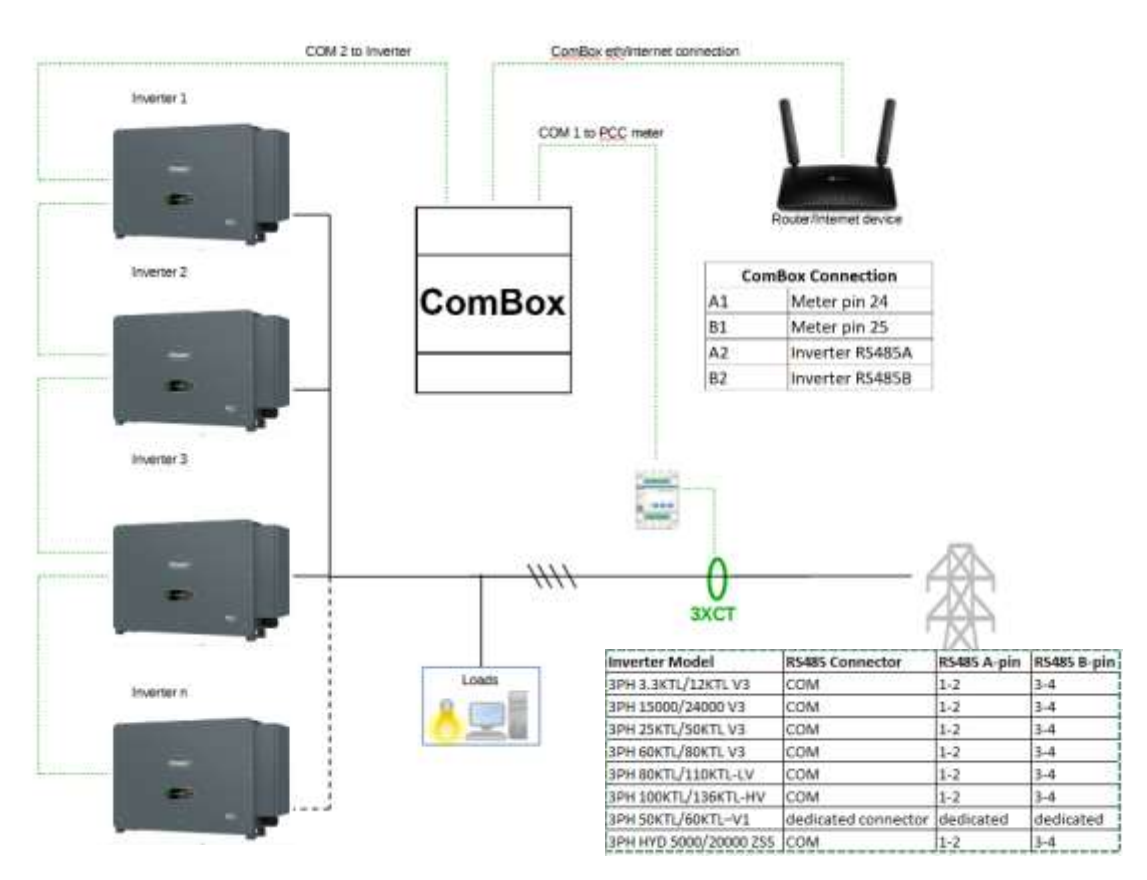

#### HINWEISE:

Wenn die Kabel länger als 20 m sind, Klemmenwiderstände zu 120 Ω an den Pins 24-25 des Messgeräts, am Pin-Paar A1-B1 und A2-B2 der ComBox und an den Pins von Port RS485 des Inverters anbringen. Jedem Inverter der Verkettung eine andere RS485-Adresse zuweisen.

Sobald die Hardware-Konfiguration durchgeführt ist, die Software der Vorrichtung wie folgt durchführen (Details zur Verbindung finden Sie in Paragr. 2.3/2.4):

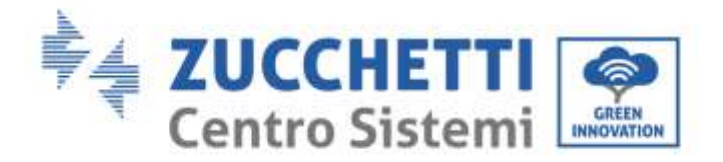

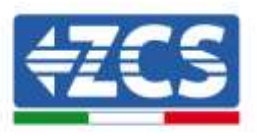

Sobald die Hardware-Konfiguration durchgeführt ist, die Software der Vorrichtung wie folgt durchführen (Details zur Verbindung finden Sie in Paragr. 2.3/2.4):

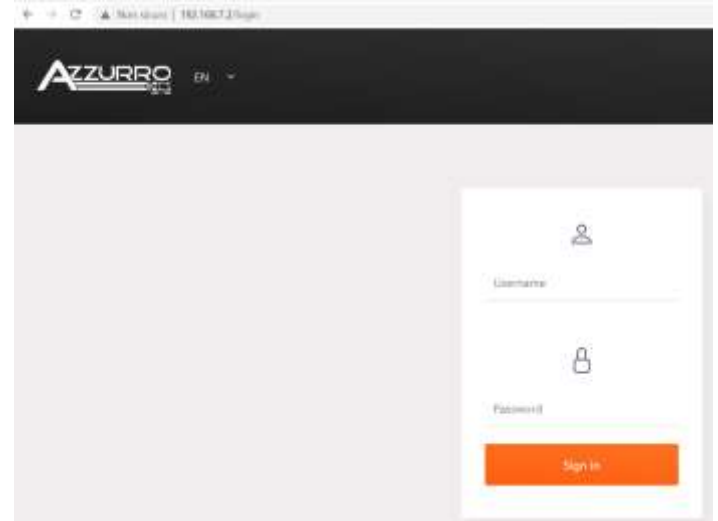

Durch Eingabe der IP-Adresse der ComBox in einen Browser gelangen Sie zum Konfigurationswebserver. Benutzer: admin, Passwort: password eingeben und auf "Einloggen" klicken, um hinein zu kommen.

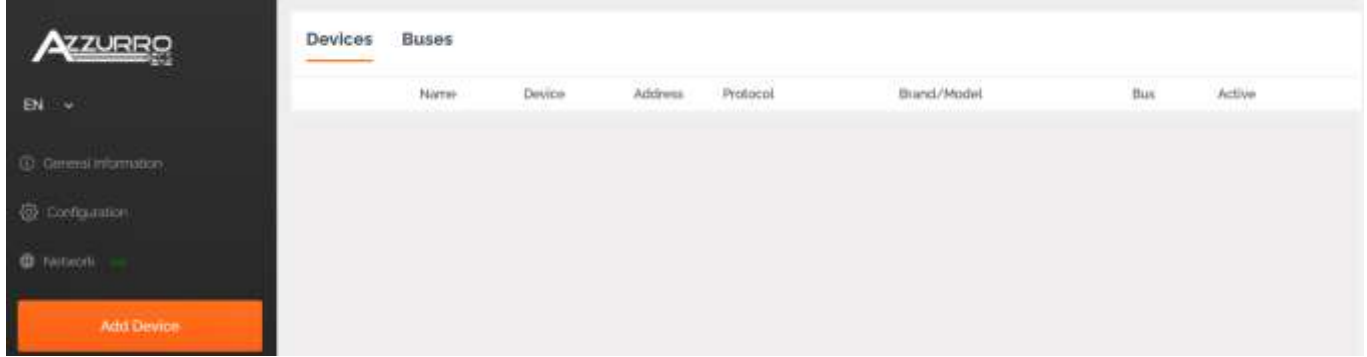

Auf "Add Device" klicken, um ein neues Gerät hinzu zu fügen

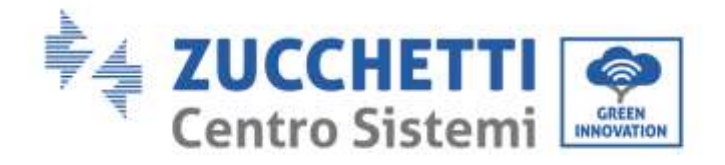

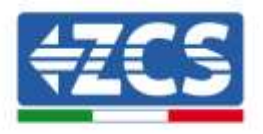

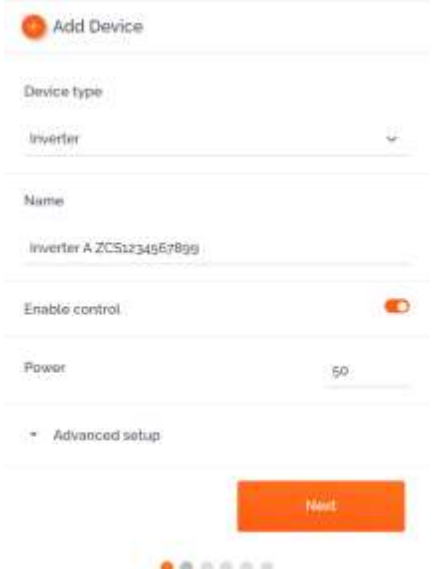

Den Namen des Inverters eingeben (der Eindeutigkeit halber raten wir an, auch die Seriennummer des Inverters einzugeben), die Stromsteuerung aktivieren und die Nennleistung des Inverters in (kW) eingeben, dann auf "Next" drücken, um fortzufahren.

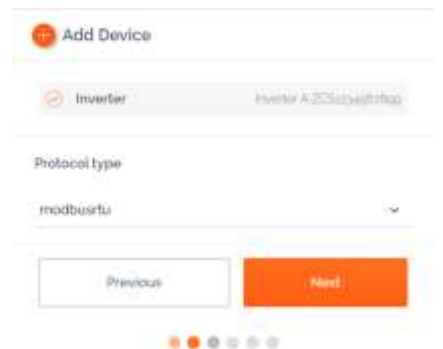

Das Kommunikationsprotokoll "modbusrtu" auswählen und auf "Next" drücken, um fortzufahren..

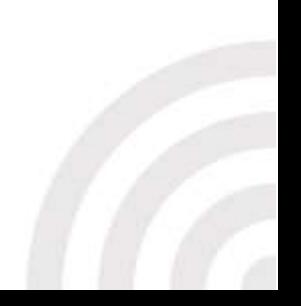

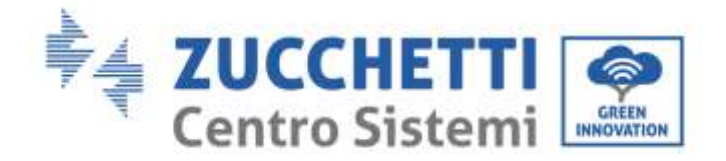

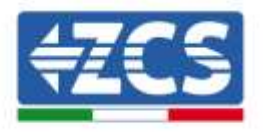

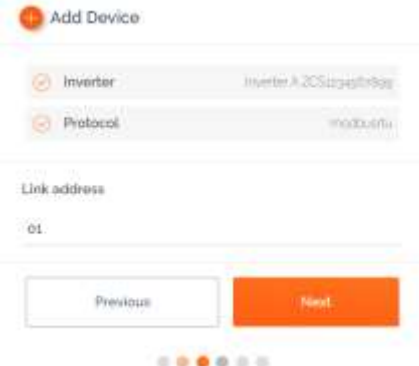

Die Adresse RS485 des Inverters eingeben. Diese Adresse muss gleich sein wie die, welche auf dem Display sichtbar ist, und kann direkt auf dem Inverter ausgewählt werden (ACHTUNG! Es darf nicht mehrere Inverter auf der gleichen Adresse geben).

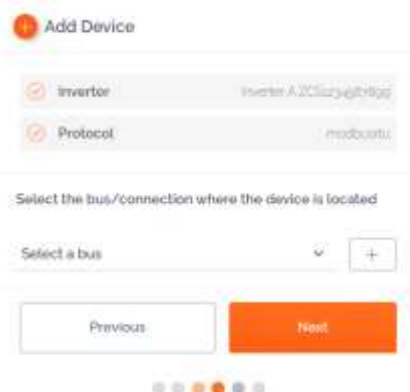

Auf "+" drücken, um einen neuen Bus zu erstellen.

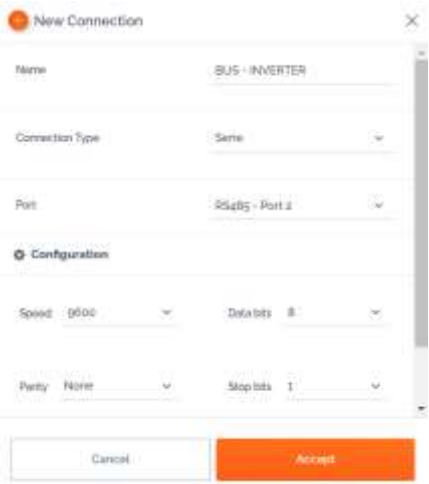

Den Namen des Bus eingeben, auf dem die Inverter kommunizieren sollen (in diesem Fall BUS - INVERTER), den Verbindungstyp "Serie", dann den Port "RS485-Port 2" auswählen (immer diesen für die Inverter). Auf "Accept" drücken, um fortzufahren, und dann mit "OK" bestätigen.

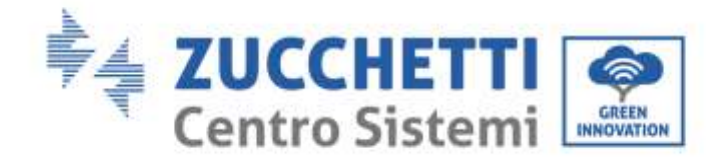

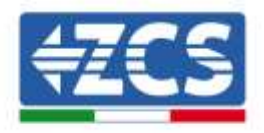

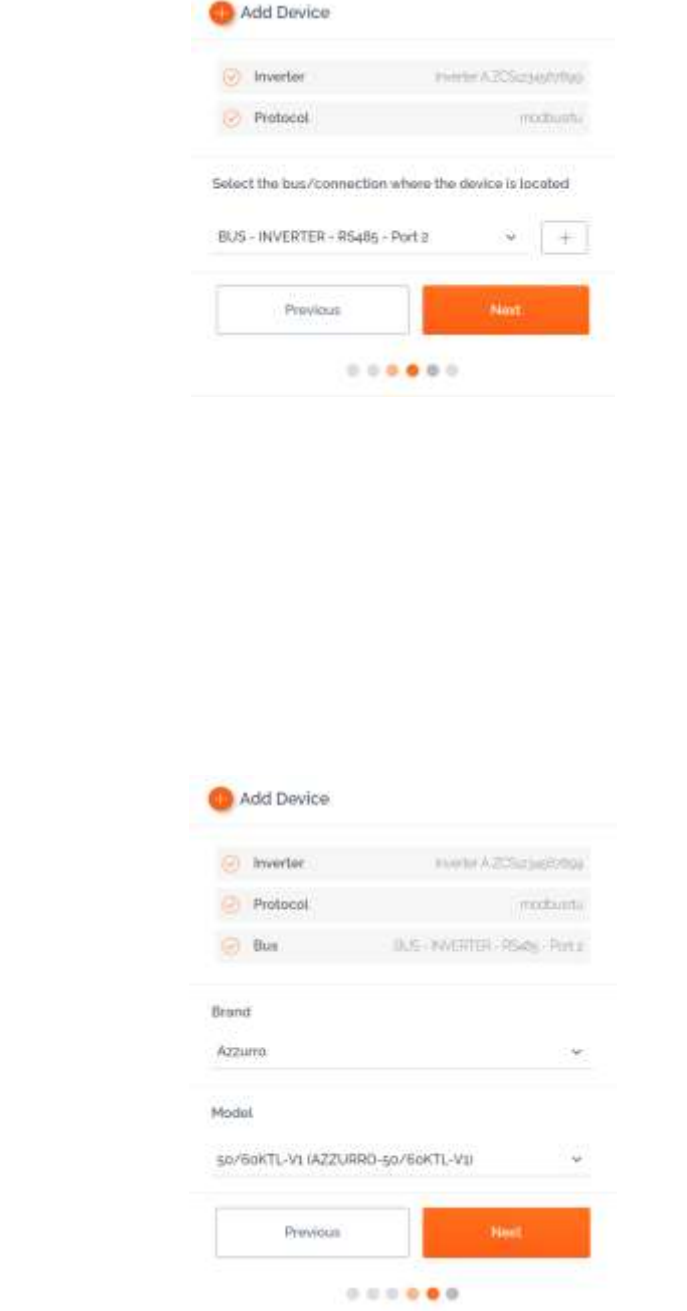

Als Marke "Azzurro" und das richtige Invertermodell auswählen (das ist grundlegend wichtig, um die Kommunikation zwischen COMBOX und Inverter sicherzustellen). Auf Next drücken, um fortzufahren.

Auf Next drücken

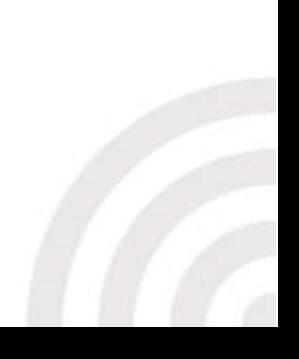

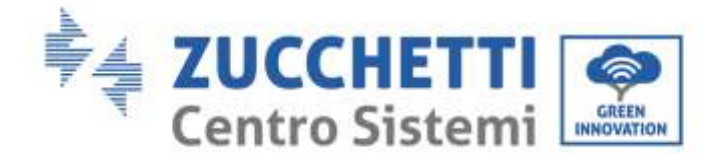

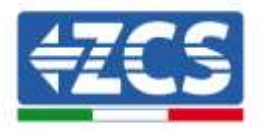

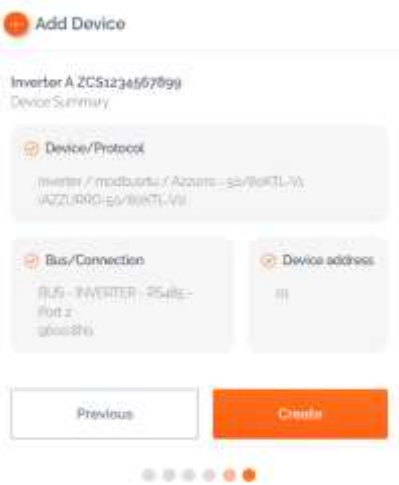

Auf "Create" drücken, um die eingegebenen Daten zu bestätigen, und dann auf "OK" drücken. Die übrigen Inverter in Befolgung der gleichen Vorgangsweise eingeben. ACHTUNG: Der Bus (in diesem Fall BUS – INVERTER – RS485 Port 2) ist auch für die übrigen Inverter der Anlage der selbe,

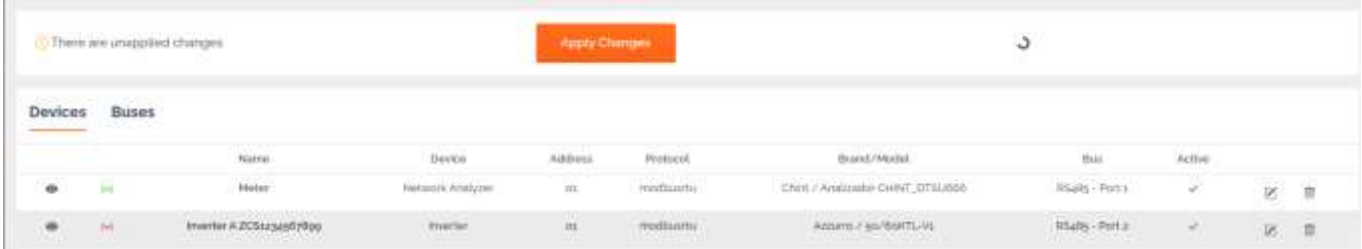

Auf "Apply Changes" (Änderungen anwenden) drücken.

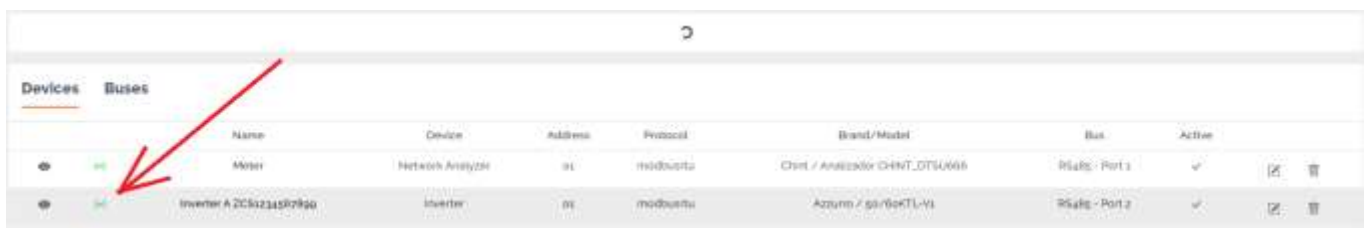

Nach Apply Changes sollte sich der Verbindungsstatus des Inverters auf Grün ändern. Hinweis: in der Spalte "Bus" wird bestätigt, dass Messgerät und Inverter auf zwei verschiedenen Bussen kommunizieren.

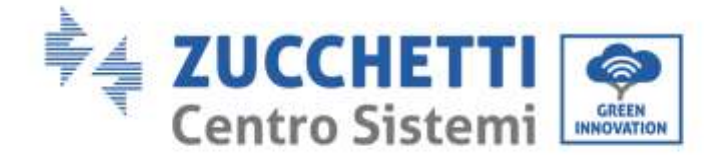

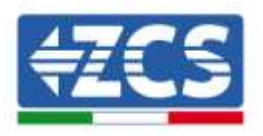

# <span id="page-27-0"></span>**3.3. COMBOX und Solaranlage + HYD mit Ethernet-Dongle (ZSM-ETH-USB / ZSM-ETH-EXT)**

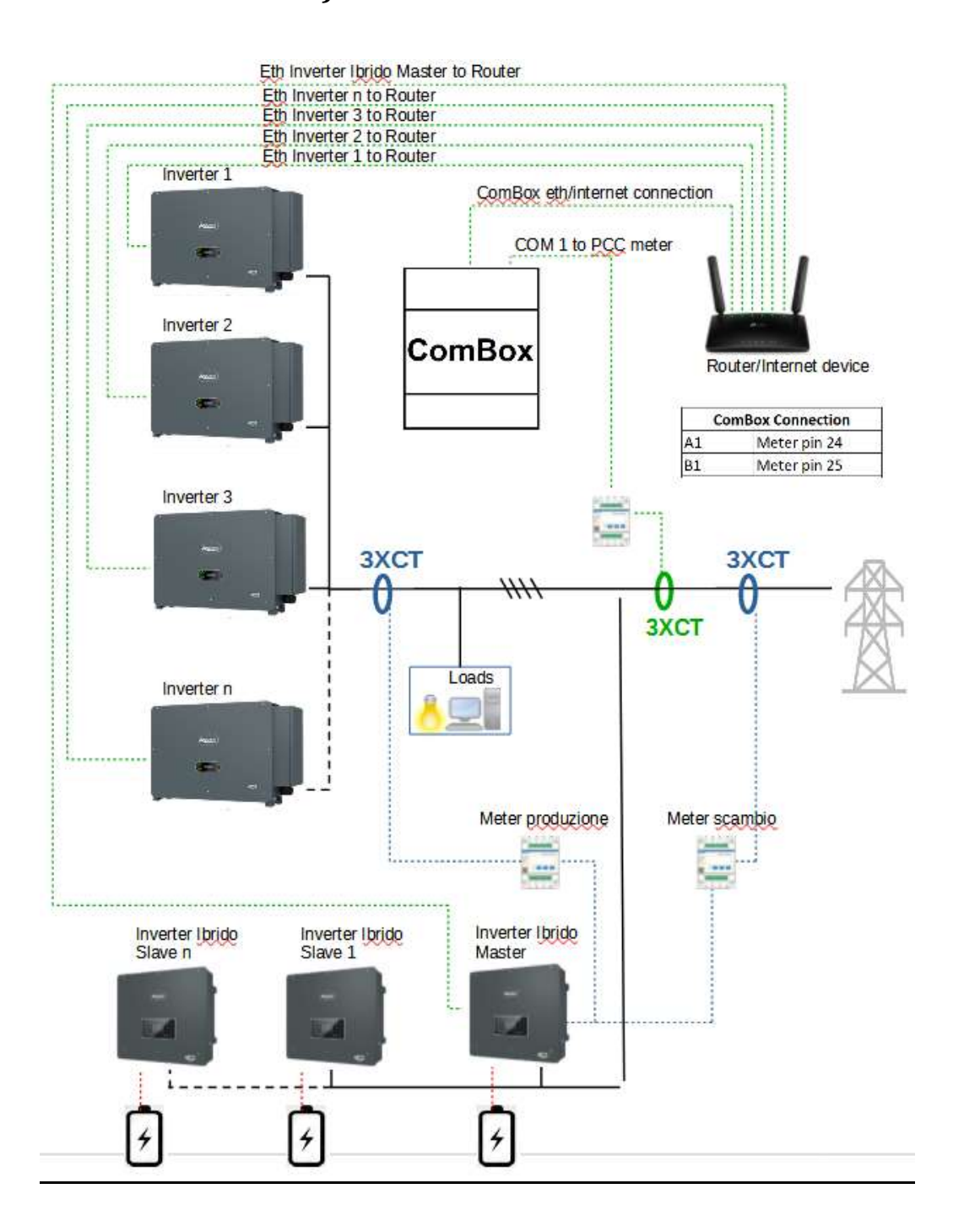

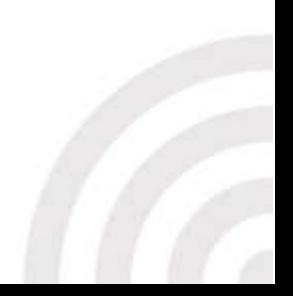

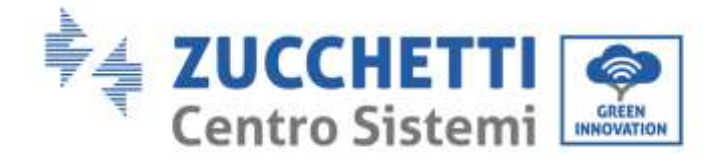

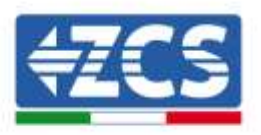

#### HINWEISE:

- **Die Inverter müssen mit einer statischen IP-Adresse konfiguriert werden (wenden Sie sich an den Administrator des Hostnetzes des Systems für eventuelle Details)**
- Überprüfen Sie, ob die Ports 80 und 8899 des Routers innerhalb des LAN-Netzes (Local Area Network) offen sind.

Sobald die Hardwarekonfiguration durchgeführt wurde, die Softwarekonfiguration des Geräts wie in Paragraph 3.1 angegeben ausführen.

**HINWEIS: Bei der Softwarekonfiguration, wenn mehrere Hybridinverter in der Konfiguration Master/Slave vorhanden sind, nur den Master-Inverter eingeben und diesem die Leistung des ganzen Hybridabschnitts und eine Einspeisungsschwelle von 0,1 kW zuweisen.**

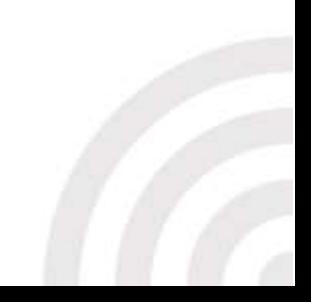

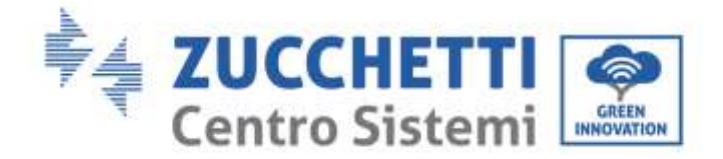

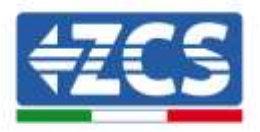

## <span id="page-29-0"></span>**3.4. COMBOX und Solaranlage+ HYD mit RS485**

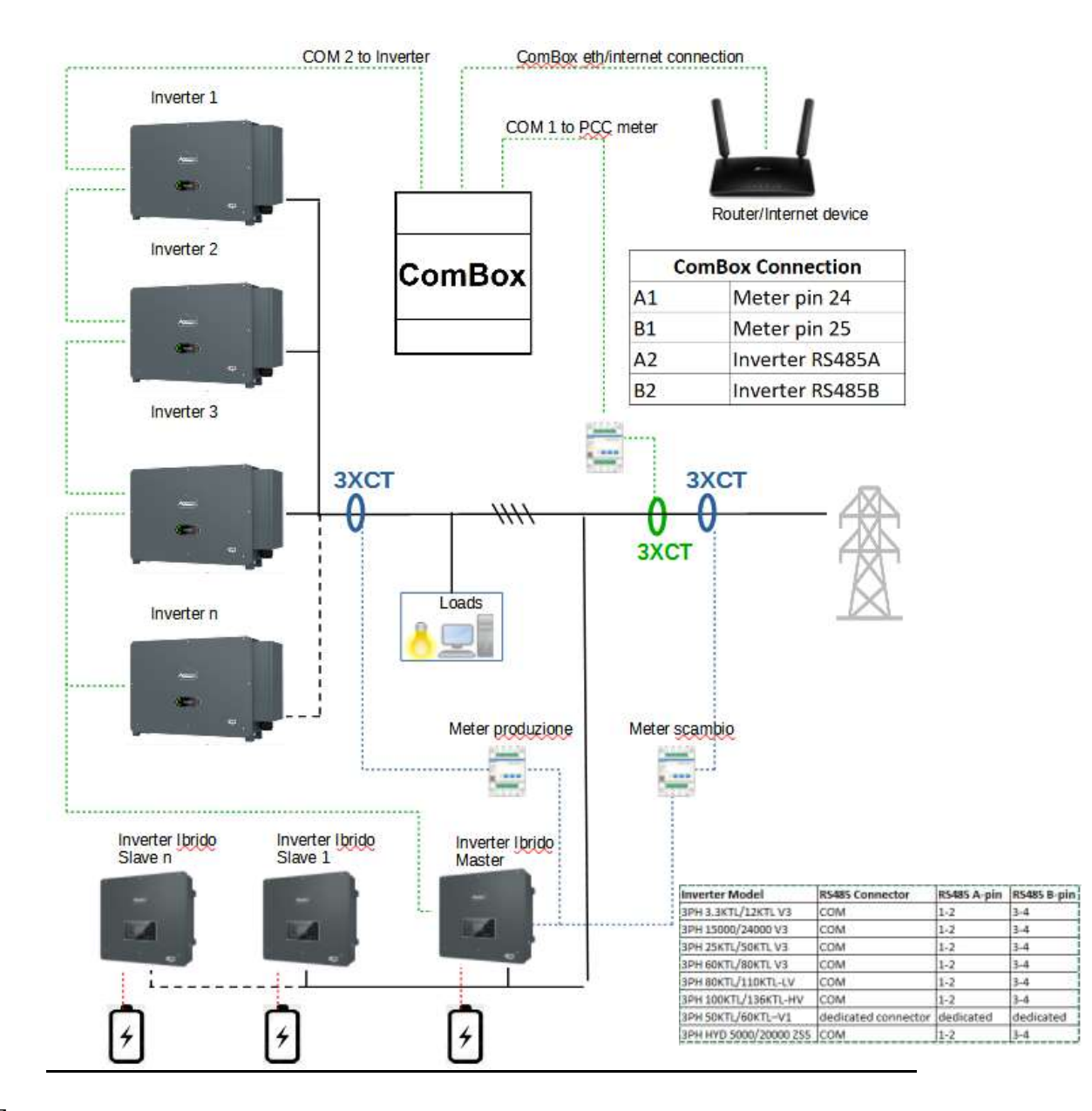

HINWEISE:

- Wenn die Kabel länger als 20 m sind, Klemmenwiderstände zu 120  $\Omega$  an den Pins 24-25 des Messgeräts, am Pin-Paar A1-B1 und A2-B2 der ComBox und an den Pins von Port RS485 des Inverters anbringen.
- Jedem Inverter der Verkettung eine andere RS485-Adresse zuweisen.
- Für die Konfiguration des Hybridabschnitts siehe die Schnellanleitung des Inverters.

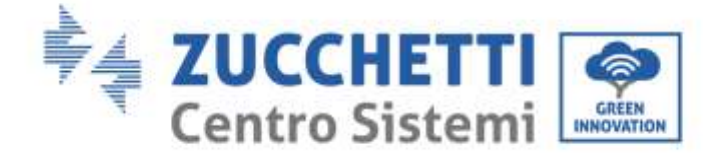

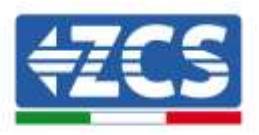

Sobald die Hardwarekonfiguration durchgeführt wurde, die Softwarekonfiguration des Geräts wie in Paragraph 3.1 angegeben ausführen.

**HINWEIS: Bei der Softwarekonfiguration, wenn mehrere Hybridinverter in der Konfiguration Master/Slave vorhanden sind, nur den Master-Inverter eingeben und diesem die Leistung des ganzen Hybridabschnitts und eine Einspeisungsschwelle von 0,1 kW zuweisen.**

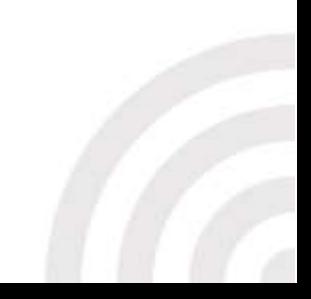

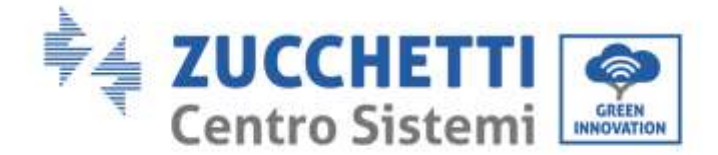

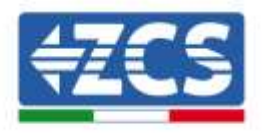

## **3.5. COMBOX und Messgerät (ZSM-METER-DTSU)**

Für die Installation notwendige Materialien:

- DTSU-Messgerät (ZSM-METER-DTSU)
- ComBox
- 2 Klemmenwiderstände zu 120 Ohm (nicht in der Verpackung der ComBox enthalten)

Die Softwarekonfiguration des Geräts wie in Paragraph 3.2 bis zum Punkt "Add device" angegeben ausführen.

Von da an wie folgt vorgehen:

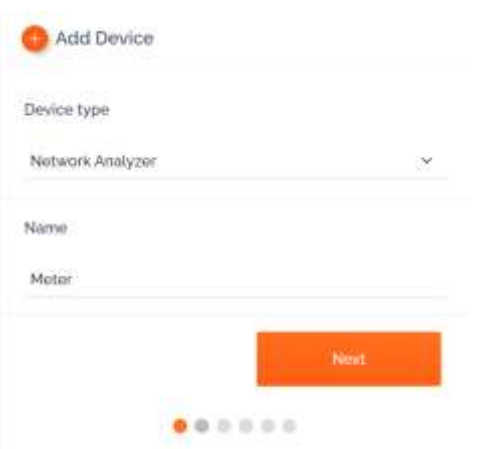

"Network Analyzer" auswählen und den Namen des Geräts wählen, in diesem Fall "Messgerät", dann auf Next drücken.

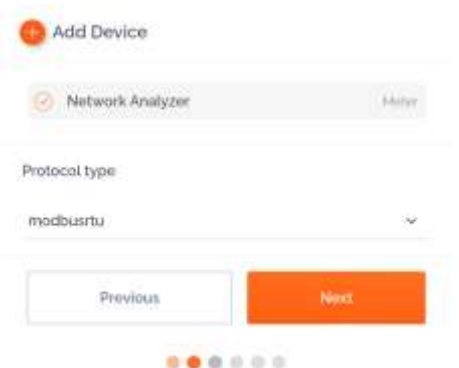

Den Protokolltyp "modbusrtu" auswählen (entspricht RS485), dann auf Next drücken.

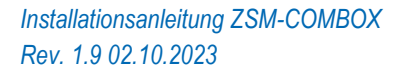

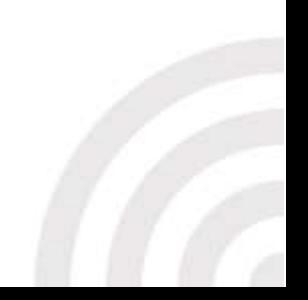

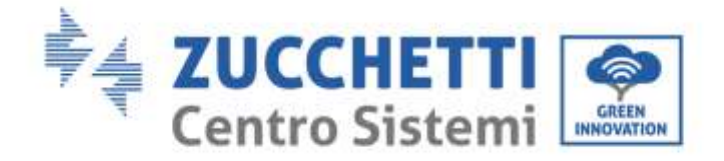

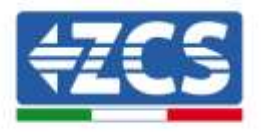

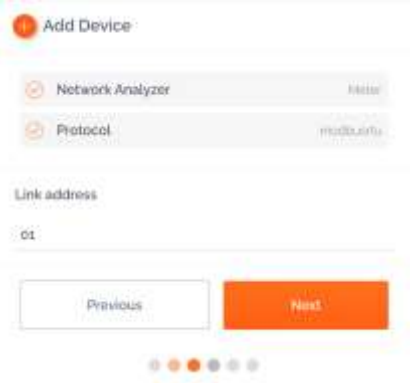

Die Linkadresse "01" eingeben (keine anderen Adressen), dann auf Next drücken.

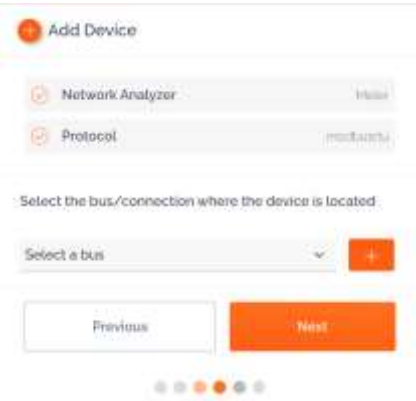

Einen neuen Bus mittels der Taste + hinzufügen.

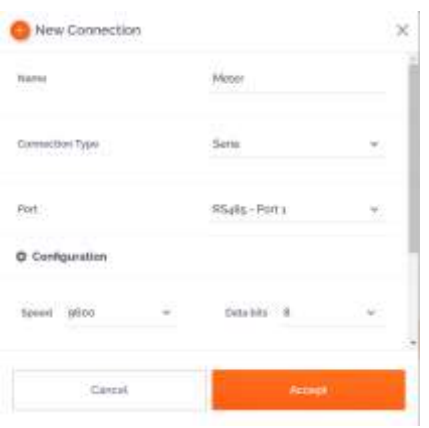

Die ersten drei Felder wie oben angegeben ausfüllen (für die Messgeräte ist RS485-Port1 obligatorisch). Die übrigen Felder unverändert lassen. Auf "Accept" drücken und dann auf "OK".

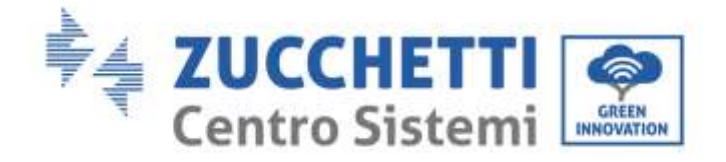

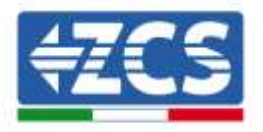

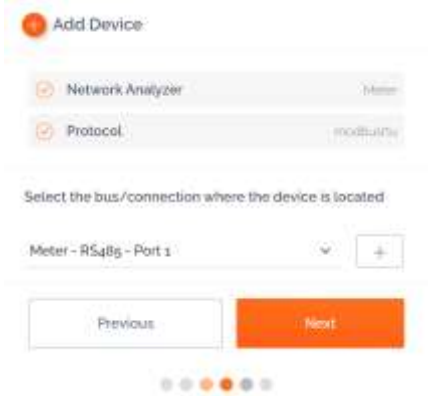

Nach dem Erstellen des BUS auf Next drücken.

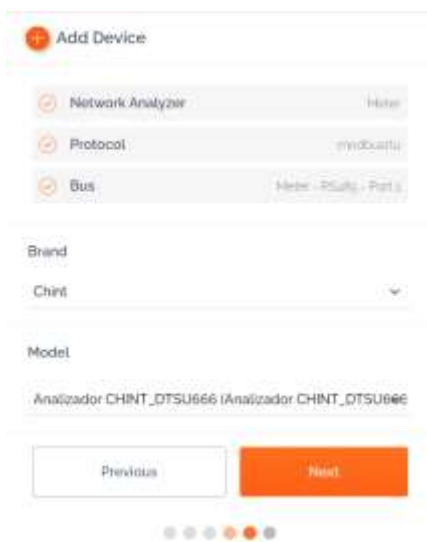

Die Marke "Chint" und das Modell "CHINT\_DTSU666" auswählen und dann auf Next drücken.

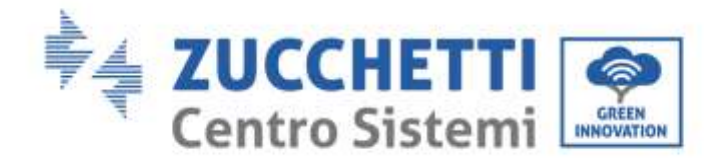

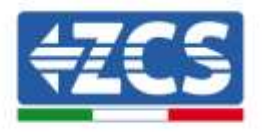

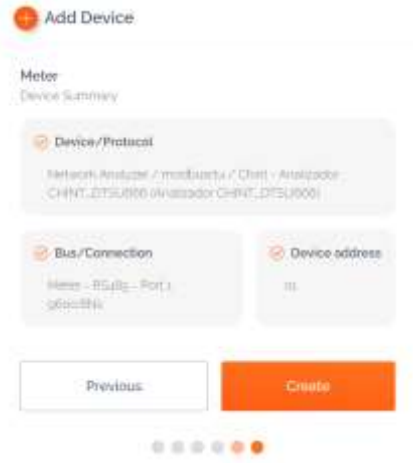

Auf "Create" und dann auf "OK" drücken.

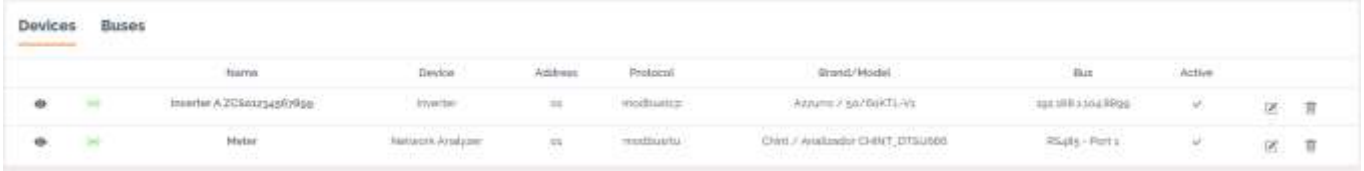

Auf dem Bild oben finden Sie ein Beispiel, wie die Geräteliste aussehen kann, nachdem auch das Messgerät konfiguriert wurde.

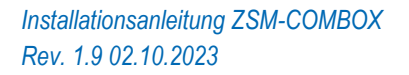

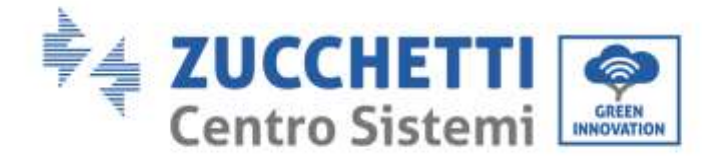

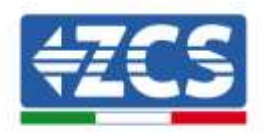

## <span id="page-35-0"></span>**3.6. Aktivierung der Funktion Nulleinspeisung**

Links auf der Konfigurationsseite die Registerkarte "Configuration" auswählen.

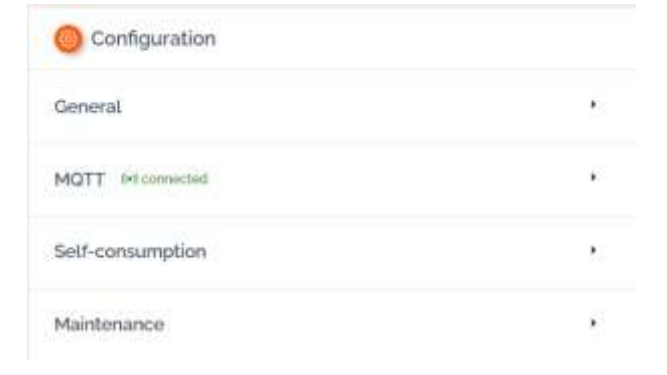

Das Menü "General" (Allgemein) auswählen.

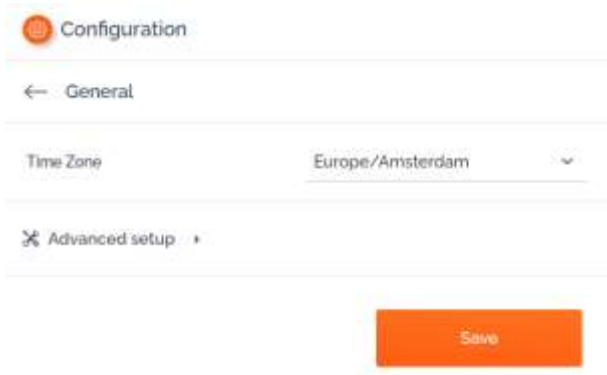

Die richtige "Time Zone" (Zeitzone) auswählen und nötigenfalls Speichern.

Zum Menü Konfiguration zurückgehen und den Punkt "Self-consumption" (Eigenverbrauch) benutzen, um zum Menü für die Verwaltung des in das Netz eingespeisten Stroms zu gelangen.

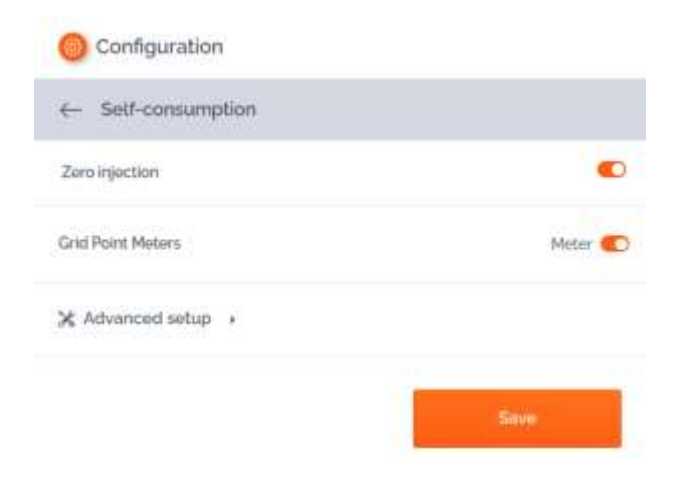

Auf "Advanced setup" (Erweiterte Einstellungen) klicken.

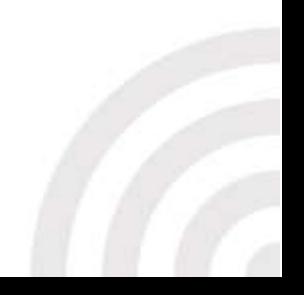

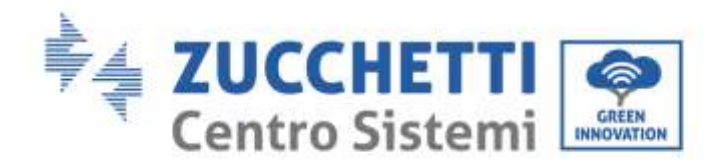

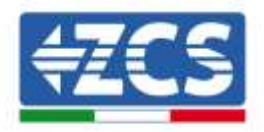

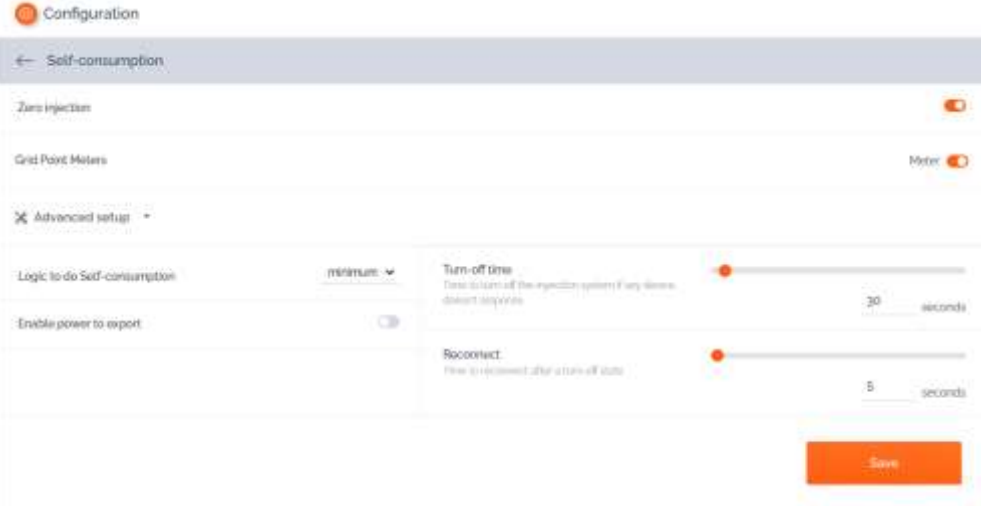

Die oben dargestellte ist die richtige Konfiguration zum Einstellen der Netzeinspeisung auf NULL.

#### **Hinweis: Wenn bei Anlagen, in denen auch ein Hybridabschnitt vorhanden ist, kein Aufladen der Batterien gestartet werden sollte, auf der ComBox eine Einspeisung von 0,1 kW einstellen.**

Falls es notwendig sein sollte, eine bestimmte Einspeisungsleistung aufrecht zu erhalten, ist dies mittels des Befehls "Enable power to export" (Stromexport aktivieren) möglich.

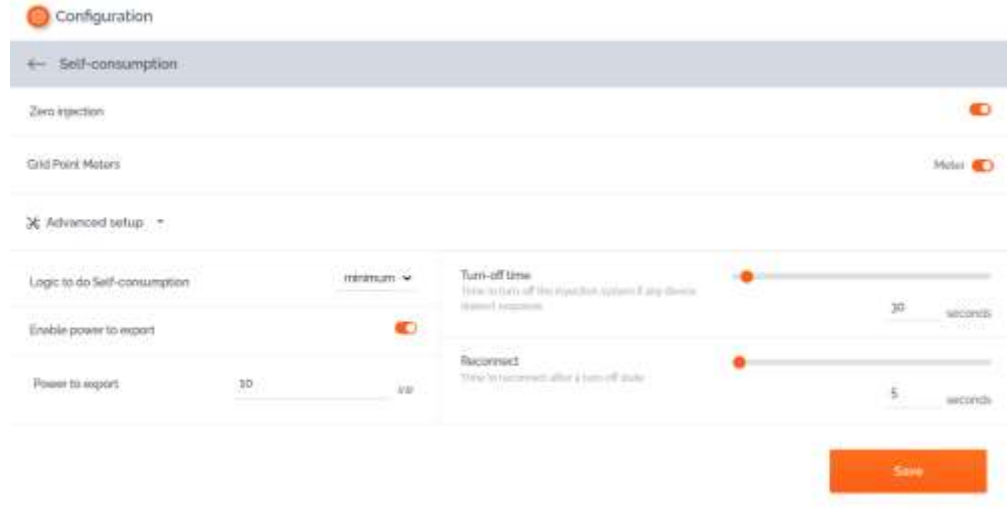

Im obigen Beispiel wird die Anlage für einen maximalen Export von 10 kW konfiguriert, indem dieser Wert in das Feld "Power to export" (Zu exportierende Leistung) eingegeben wurde. Auf "Save" (Speichern) drücken.

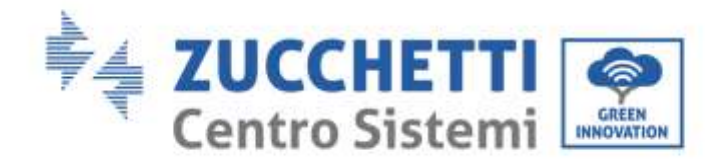

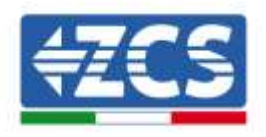

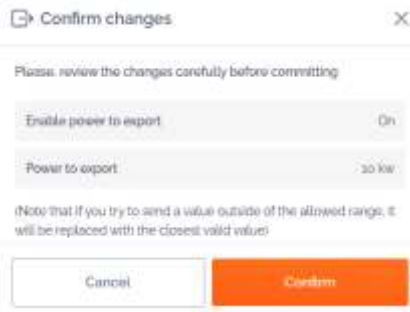

In der obigen Zusammenfassung "Confirm" (Bestätigen) drücken.

Hinweis: Jedes Mal, wenn die Taste "Apply Changes" (Änderungen anwenden) erscheint, diese drücken.

- Bei der ersten Aktivierung der oben genannten Funktion könnte ein Neustart der ComBox notwendig sein. Dazu die Taste "Reset" im oberen Teil des Gerätes 1 Sek. Lang drücken, um es neu zu starten.
- **Falls die Funktion "Zero Injection" (Nulleinspeisung) deaktiviert wird, müssen dann alle Inverter neu gestartet werden, um die Änderung wirksam zu machen.**
- Wenn an der Anlage ein aus mehreren Invertern bestehender Hybridabschnitt vorhanden ist, am Master-Hybridinverter die Funktion "Zero feed-in" (Nulleinspeisung) aktivieren und die Leistung von 0,1 kW einstellen (für weitere Details siehe Schnellanleitung des Hybridinverters).

## **3.7. Überprüfung der Funktion Zero Immissione (Nulleinspeisung)**

Wenn die Solarstromerzeugung nicht hoch genug ist, um eine Einspeisung zu erreichen, und es nicht möglich ist, die Lasten des Abnehmers auszuschalten, kann jedoch überprüft werden, ob die ComBox die Erzeugung modulieren kann, indem man die Ablesung eines CT-Stromsensors einfach umkehrt.

Dieser Vorgang ändert an der Ablesung der Leistung der Phase das Vorzeichen von negativ (Entnahme) auf positiv (Einspeisung).

Wenn die ComBox eingespeiste Leistung wahrnimmt, begrenzt sie die Produktion der Inverter auch bis auf Null, ohne dass diese jedoch vom Netz getrennt werden.

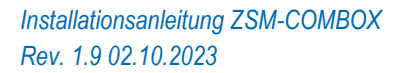

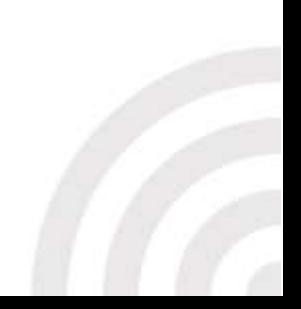

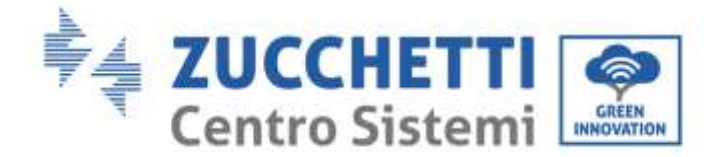

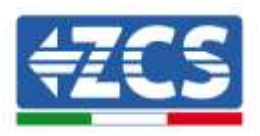

# <span id="page-38-0"></span>**4. Anlagenüberwachung mit COMBOX**

Das ComBox-Gerät kann mittels der APP "Azzurro Systems" zur Überwachung des Verbrauchs der Anlage verwendet werden, sofern folgende Bedingungen eingehalten werden:

- Das Messgerät muss korrekt installiert und konfiguriert sein (für weitere Details siehe die Paragraphen 2 und 3).
- Die ComBox muss Verbindung mit entsprechenden offenen Ports haben (für Details siehe Paragraph 3).
- Die folgenden Anweisungen je nach dem Typ der zu überwachenden Anlage befolgen.

## <span id="page-38-1"></span>**4.1. Anlage mit Solarinverter**

Die Solarinverter müssen überwacht werden, um die Produktion (mittels eines herkömmlichen Loggers/Datenloggers) anzeigen zu können. Eine neue Anlage erstellen und die Inverter durch Drücken der Taste "+" im Abschnitt "Geräte" eingeben.

Das ComBox-Gerät kann dann zur Anlage (auf der APP "Azzurro Systems") hinzugefügt werden, indem die Seriennummer (BBBIVC..............) auf dem Gerät durch Drücken der Taste "+" im Abschnitt "Geräte" der Anlage gedrückt wird.

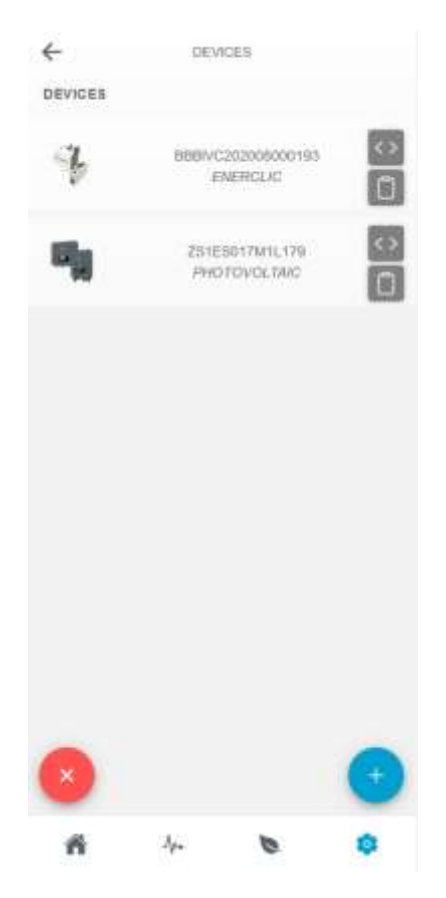

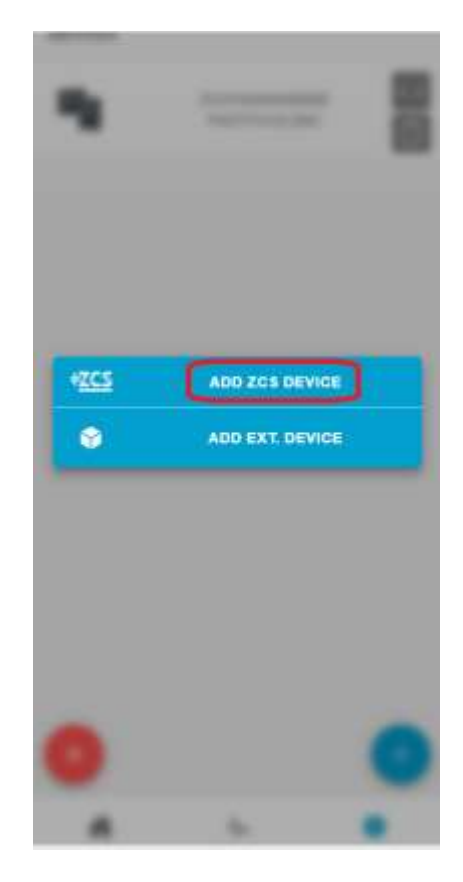

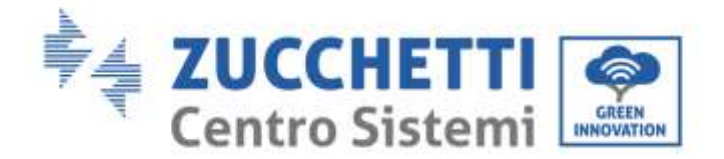

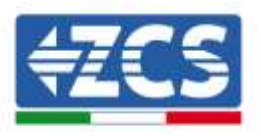

## <span id="page-39-0"></span>**4.2. Anlage mit Solarinverter + HYD**

In diesem Fall kann die komplette Überwachung der Anlage ohne die Vorrichtung ComBox durchgeführt werden.

Es reicht aus, alle Hybrid- und Solarinverter der Anlage (mittels eines herkömmlichen Loggers/Datenloggers) zu überwachen, um eine komplette Überwachung der Produktion und des Verbrauchs der Anlage (auf Handy-APP und auf dem Internetportal) zu haben.

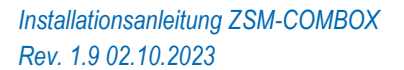

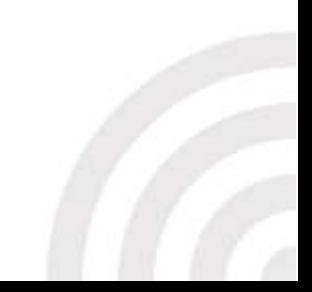